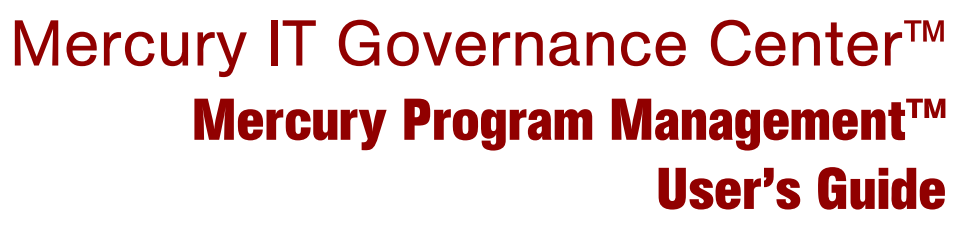

Version: 6.0

## **MERCURY**

П

This manual, and the accompanying software and other documentation, is protected by U.S. and international copyright laws, and may be used only in accordance with the accompanying license agreement. Features of the software, and of other products and services of Mercury Interactive Corporation, may be covered by one or more of the following patents: United States: 5,511,185; 5,657,438; 5,701,139; 5,870,559; 5,958,008; 5,974,572; 6,137,782; 6,138,157; 6,144,962; 6,205,122; 6,237,006; 6,341,310; 6,360,332, 6,449,739; 6,470,383; 6,477,483; 6,549,944; 6,560,564; 6,564,342; 6,587,969; 6,631,408; 6,631,411; 6,633,912; 6,694,288; 6,738,813; 6,738,933; 6,754,701; 6,792,460 and 6,810,494. Australia: 763468 and 762554. Other patents pending. All rights reserved.

Mercury, Mercury Interactive, the Mercury logo, the Mercury Interactive logo, LoadRunner, WinRunner, SiteScope and TestDirector are trademarks of Mercury Interactive Corporation and may be registered in certain jurisdictions. The absence of a trademark from this list does not constitute a waiver of Mercury's intellectual property rights concerning that trademark.

All other company, brand and product names may be trademarks or registered trademarks of their respective holders. Mercury disclaims any responsibility for specifying which marks are owned by which companies or which organizations.

**Mercury** 379 North Whisman Road Mountain View, CA 94043 Tel: (650) 603-5200 Toll Free: (800) TEST-911 Customer Support: (877) TEST-HLP Fax: (650) 603-5300

© 1997–2005 Mercury Interactive Corporation. All rights reserved.

If you have any comments or suggestions regarding this document, please send email to documentation@mercury.com.

# **Table of Contents**

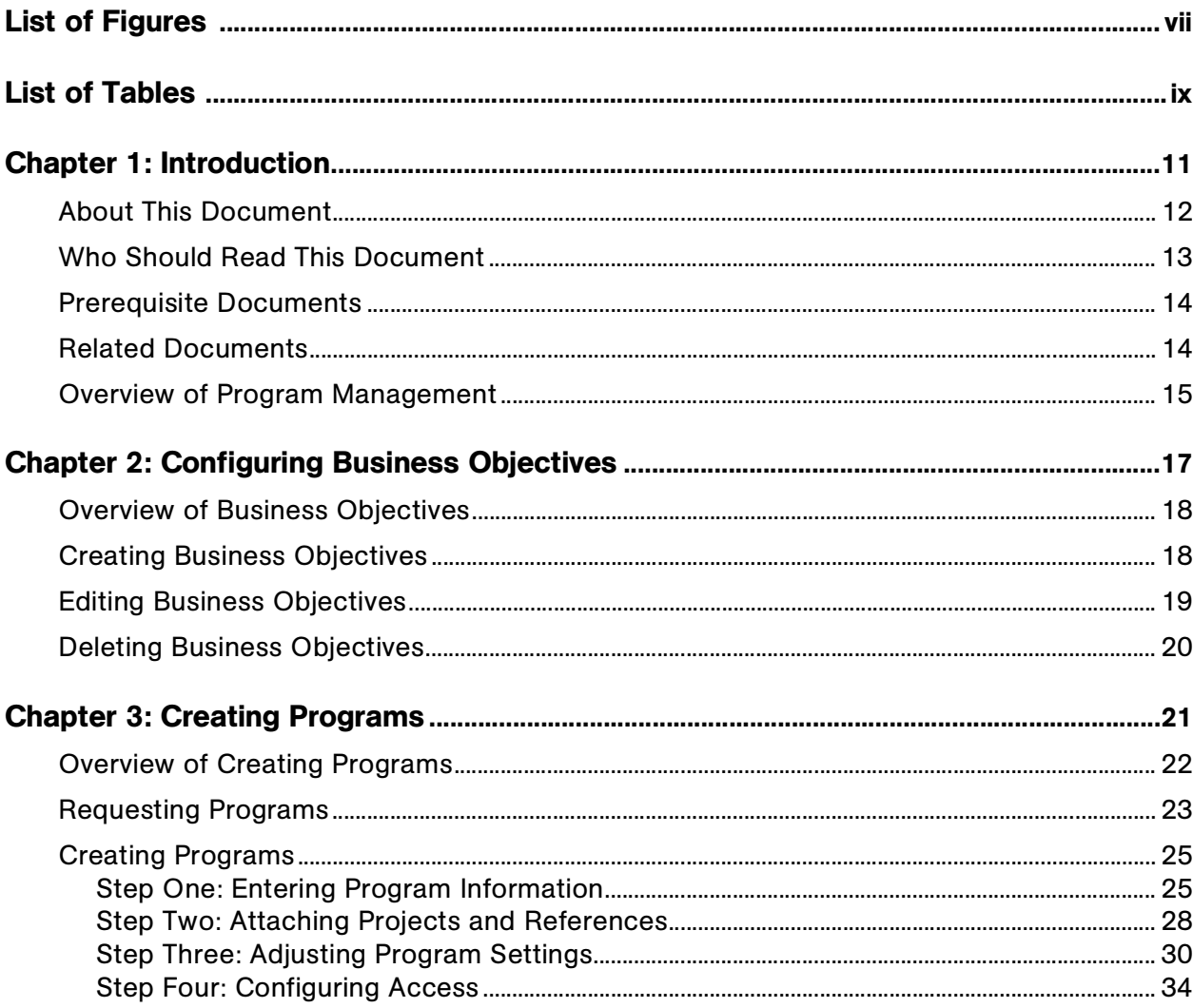

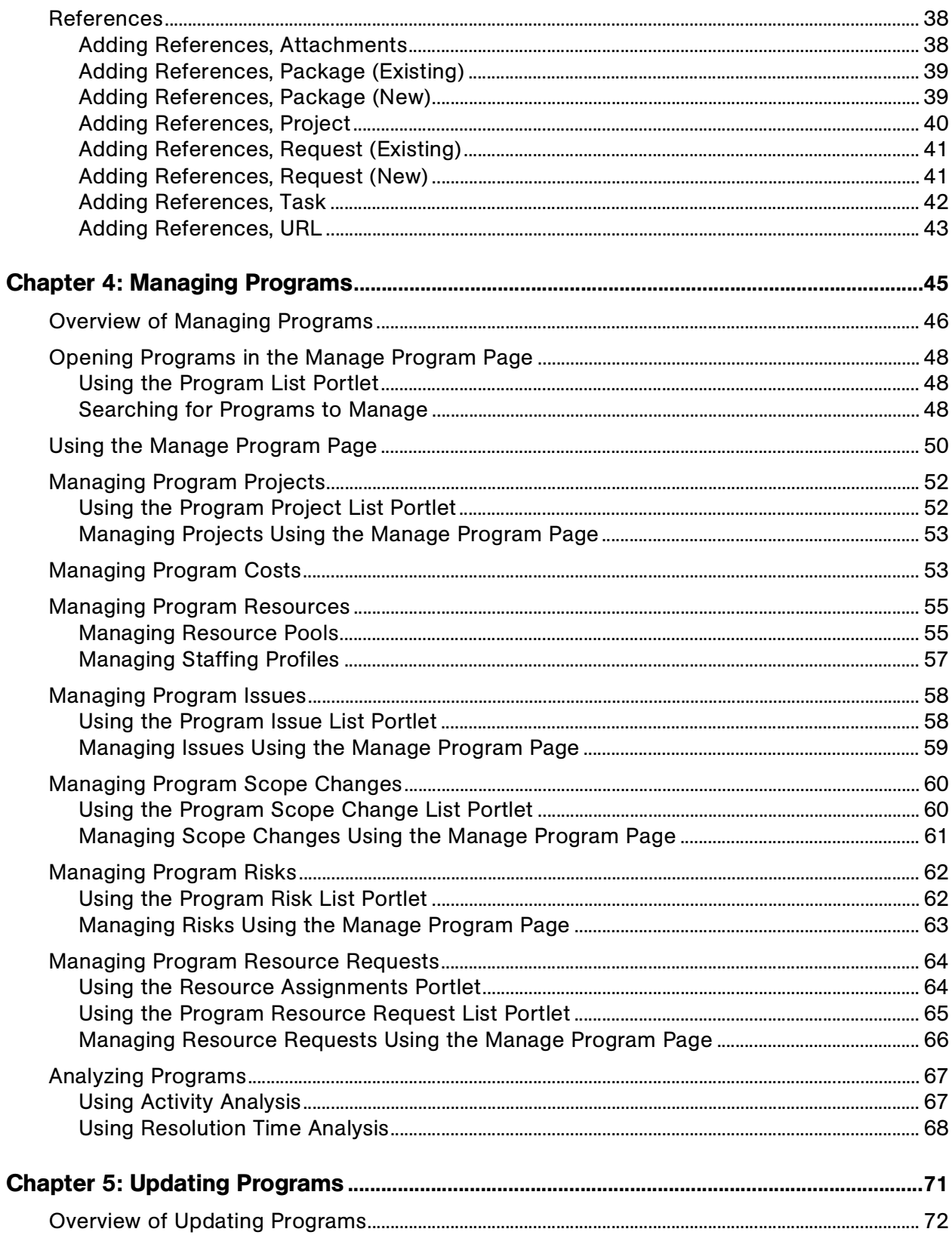

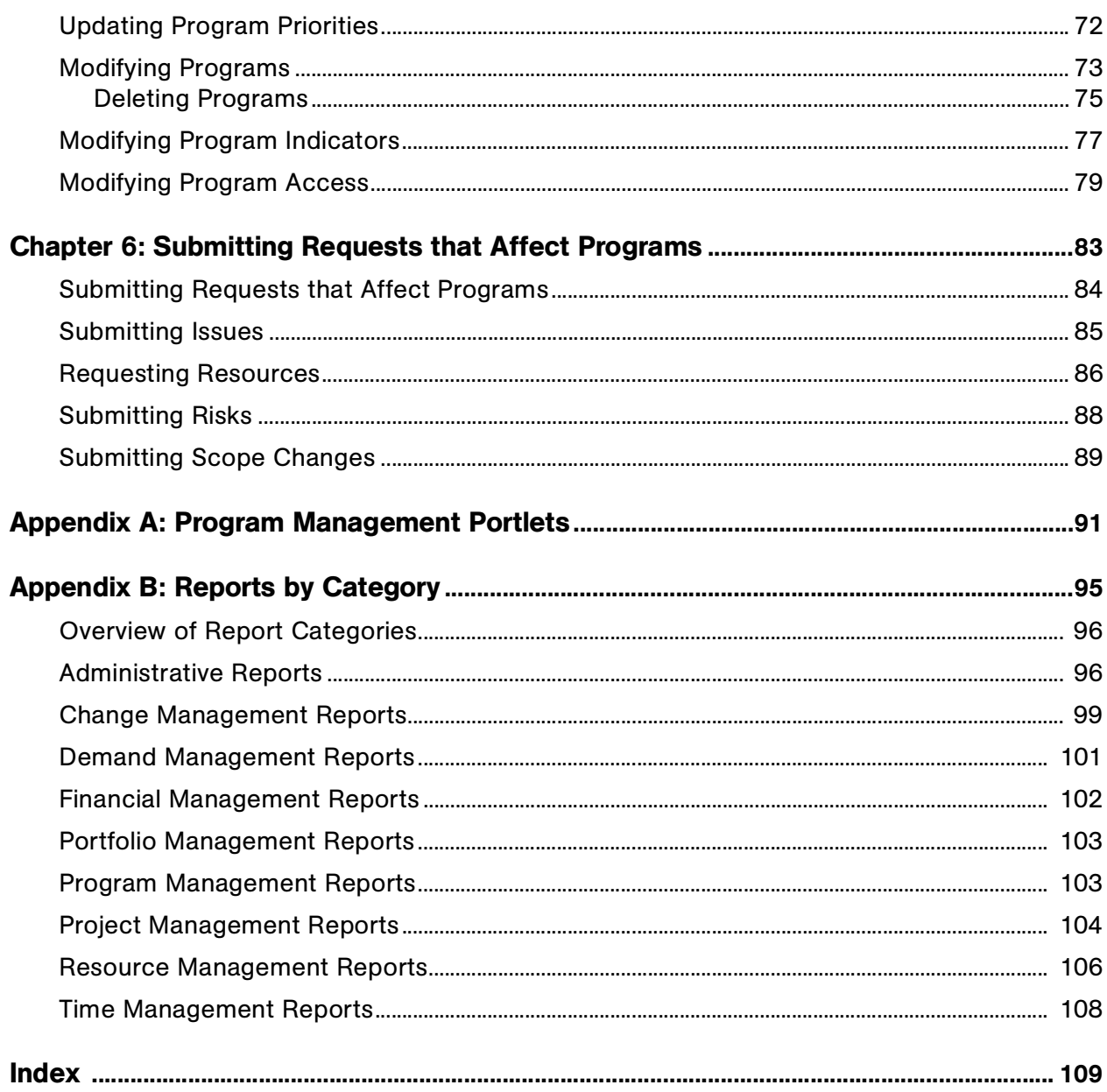

# **List of Figures**

<span id="page-6-0"></span>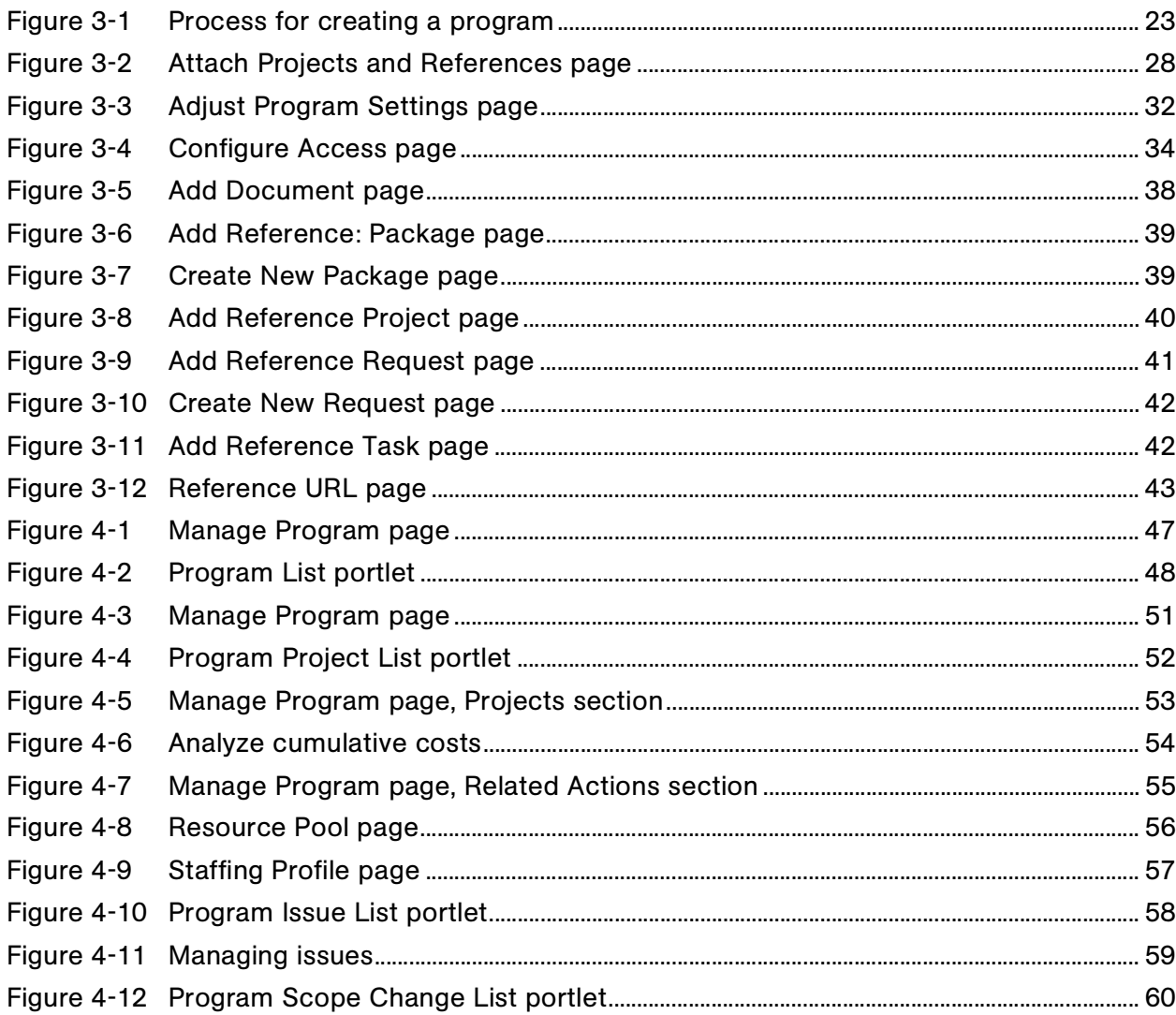

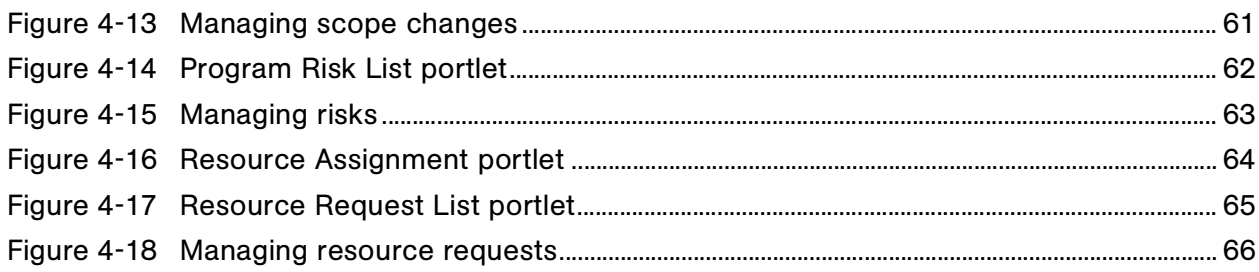

## **List of Tables**

<span id="page-8-0"></span>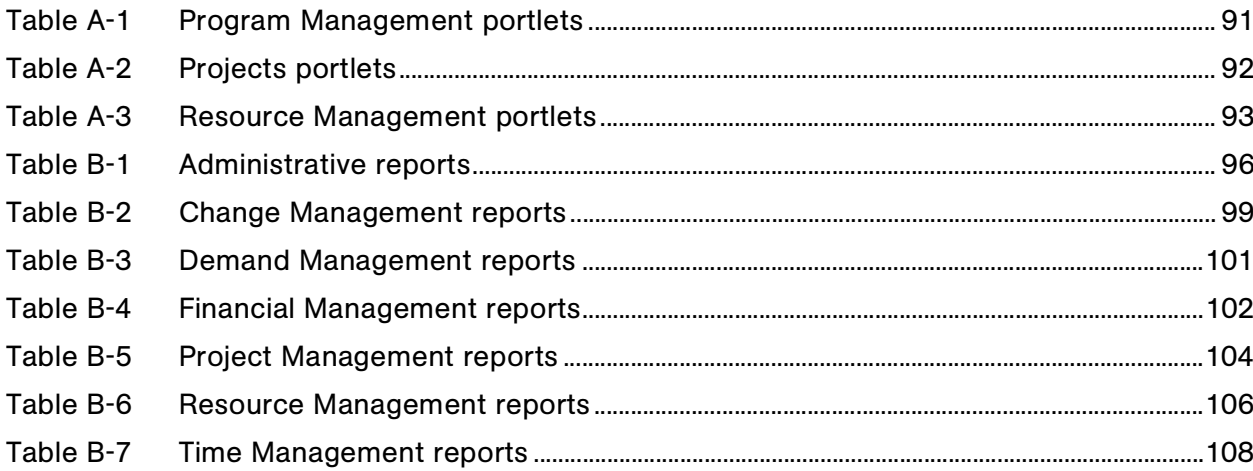

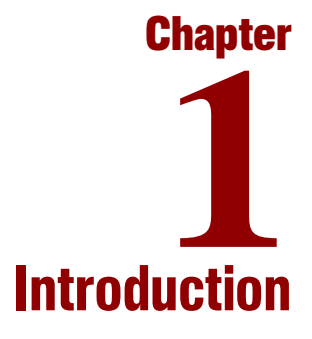

#### <span id="page-10-0"></span>In This Chapter:

- *[About This Document](#page-11-0)*
- *[Who Should Read This Document](#page-12-0)*
- *[Prerequisite Documents](#page-13-0)*
- *[Related Documents](#page-13-1)*
- *[Overview of Program Management](#page-14-0)*

#### <span id="page-11-0"></span>About This Document

Mercury Program Management<sup>™</sup> is a Mercury IT Governance Center<sup>™</sup> product that provides organizations with a single location from which program managers can initiate, operate, and manage their portfolio of programs and projects.

Organizations implement Mercury Program Management in order to:

- Ensure alignment of IT projects with business objectives
- Eliminate duplicate and non-priority efforts
- Improve operational efficiency
- Leverage resources
- Ensure on-time and on-budget delivery

To ensure these business requirements are met, Mercury Program Management provides a full project lifecycle solution. Starting with new project or program requests, Mercury Program Management enforces systematic capturing of all relevant functional specifications and priorities. Appropriate business user approvals based on project scope, budget level, and other business rules are built in. Once approved, the program provides a single point for visibility and control over relevant projects and requests.

This document contains the following chapters:

Chapter 1, *[Introduction,](#page-10-0)* on page 11

This chapter provides an overview of this guide and of Mercury Program Management.

Chapter 2, *[Configuring Business Objectives,](#page-16-1)* on page 17

Business objectives are a set of business goals that can be prioritized and tied to programs. This chapter details how to configure business objectives.

Chapter 3, *[Creating Programs,](#page-20-1)* on page 21

A program is a collection of projects and associated scope changes, risks, issues, and resource requests. This chapter details how to create a new program.

Chapter 4, *[Managing Programs,](#page-44-1)* on page 45

During a program's life cycle, many events can occur that make it necessary to assess the effects on a program, and to make changes if necessary. This chapter details how to manage your programs.

Chapter 5, *[Updating Programs,](#page-70-1)* on page 71

This chapter describes how to update a program's priorities, general information, summary conditions, and accessibility.

Chapter 6, *[Submitting Requests that Affect Programs,](#page-82-1)* on page 83

Program-related concerns are dealt with using requests. This chapter details how to submit program-related requests.

Appendix A: *[Program Management Portlets](#page-90-2)* on page 91

This appendix lists the Program Management portlets.

Appendix B: *[Reports by Category](#page-94-1)* on page 95

This appendix lists the Program Management reports.

#### <span id="page-12-0"></span>Who Should Read This Document

This document is intended for the following audience type:

 End users, especially Program Managers involved with the creation of business objectives and the creation, management, and updating of programs

#### For More Information

For information about audience types, see the *Guide to Documentation*.

#### <span id="page-13-0"></span>Prerequisite Documents

Prerequisite documents for this guide are:

- *Guide to Documentation*
- *Key Concepts*
- *Getting Started*

#### For More Information

For information about these documents and how to access them, see the *Guide to Documentation*.

#### <span id="page-13-1"></span>Related Documents

Related documents for this guide are:

- *Mercury Demand Management User's Guide*
- *Mercury Change Management User's Guide*
- *Mercury Project Management User's Guide*
- *Mercury Program Management Configuration Guide*
- Project Management Institute: *A Guide to the Project Management Body of Knowledge* (PMBOK Guide)

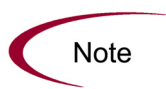

Many of the Mercury Program Management program controls are modeled after A Guide to the Project Management Body of Knowledge. These program controls include issues, risks, and scope changes.

#### For More Information

For information about Mercury IT Governance Center documents and how to access them, see the *Guide to Documentation*.

## <span id="page-14-0"></span>Overview of Program Management

Mercury Program Management allows a program manager to deliver a new business capability or solve a problem using programs. Using programs, a program manager can do the following:

- Oversee related IT projects
- Coordinate inter-project deliverable and milestones
- Manage scope change
- Identify and mitigate risks
- Resolve inter-project issues
- Manage the allocation of resources
- Initiate program requests (by stakeholders)

# <span id="page-16-1"></span>**Chapter** Configuring Business Objectives **2**

#### <span id="page-16-0"></span>In This Chapter:

- *[Overview of Business Objectives](#page-17-0)*
- *[Creating Business Objectives](#page-17-1)*
- *[Editing Business Objectives](#page-18-0)*
- *[Deleting Business Objectives](#page-19-0)*

### <span id="page-17-0"></span>Overview of Business Objectives

Business objectives are a set of business goals that can be prioritized and tied to programs. Business objectives can be created, modified, and deleted independently of programs.

For example, Company A creates the business objective, "Reduce order to delivery time." This business objective is assigned a priority and associated with the program created to upgrade Company A's Customer Service system.

## <span id="page-17-1"></span>Creating Business Objectives

To create business objectives:

1. Log on to the Mercury IT Governance Center.

The standard interface is displayed.

2. From the menu bar, select **PMO > Business Objectives > Create a Business Objective.**

You can also select **Create > Business Objective.** The New Business Objective page appears.

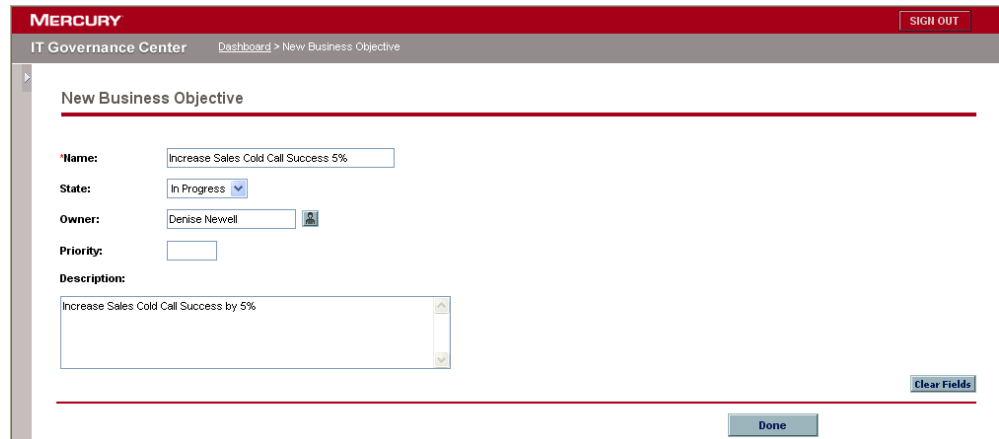

- 3. In the New Business Object page, complete all of the required fields and any optional fields.
- 4. At the bottom of the New Business Object page, click **Done.**

The business objective is created.

## <span id="page-18-0"></span>Editing Business Objectives

To edit business objectives:

1. Log on to the Mercury IT Governance Center.

The standard interface is displayed.

2. From the menu bar, select **PMO > Business Objectives > Manage Business Objectives.**

The Business Objectives page appears.

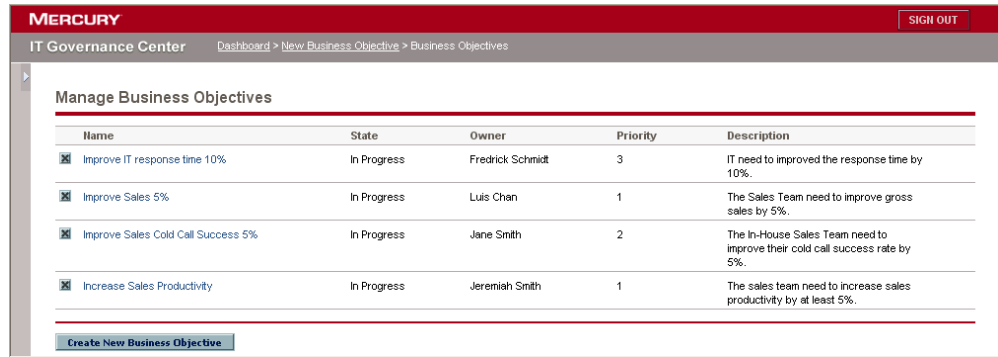

3. On the Business Objectives page, select the business objective.

The Modify Business Objective page appears.

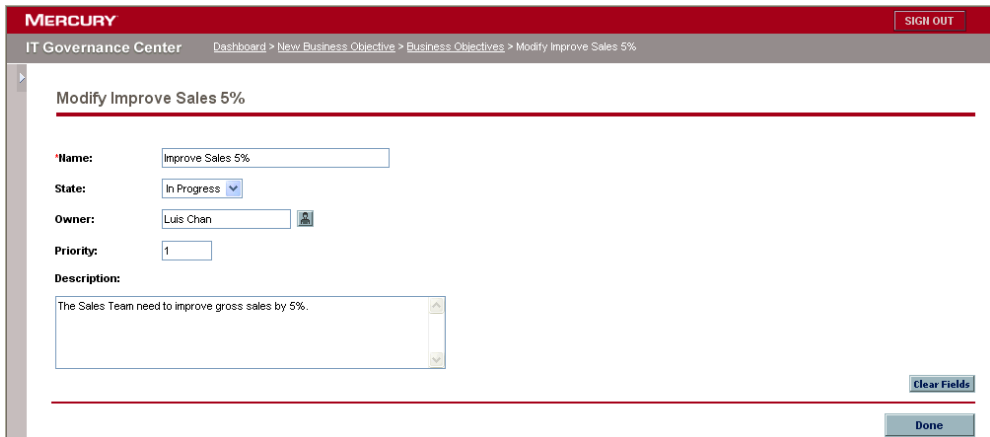

4. On the Modify Business Objective page, modify any of the fields and click **Done.**

The changes to the business objective are saved.

## <span id="page-19-0"></span>Deleting Business Objectives

Business objectives that are linked to programs cannot be deleted.

To delete business objectives:

1. Log on to the Mercury IT Governance Center.

The standard interface is displayed.

2. From the menu bar, select **PMO > Business Objectives > Manage Business Objectives.**

The Business Objectives page appears.

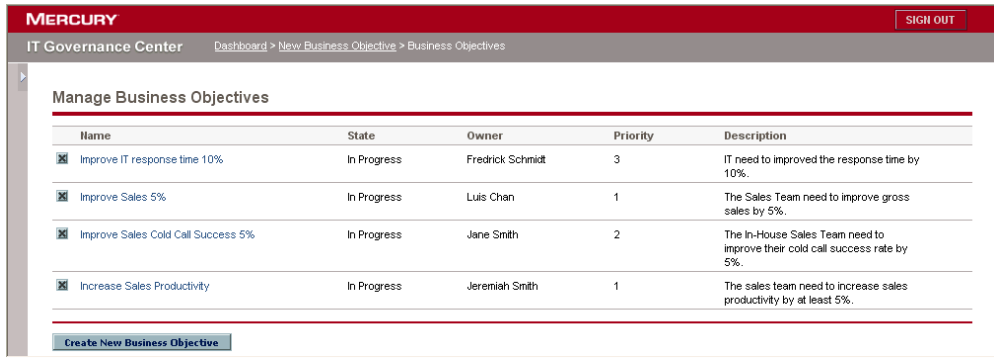

3. On the Business Objectives page, click the **Delete** icon next to the business objective.

A dialog window appears asking you to confirm whether you want to delete the business objective.

4. In the dialog window, click **OK.**

The business objective is deleted.

# <span id="page-20-1"></span>**Chapter** Creating Programs **3**

#### <span id="page-20-0"></span>In This Chapter:

- *[Overview of Creating Programs](#page-21-0)*
- *[Requesting Programs](#page-22-0)*
- *[Creating Programs](#page-24-0)*
	- *[Step One: Entering Program Information](#page-24-1)*
	- *[Step Two: Attaching Projects and References](#page-27-0)*
	- *[Step Three: Adjusting Program Settings](#page-29-0)*
	- *[Step Four: Configuring Access](#page-33-0)*
- *[References](#page-37-0)*
	- *[Adding References, Attachments](#page-37-1)*
	- *[Adding References, Package \(Existing\)](#page-38-0)*
	- *[Adding References, Package \(New\)](#page-38-1)*
	- *[Adding References, Project](#page-39-0)*
	- *[Adding References, Request \(Existing\)](#page-40-0)*
	- *[Adding References, Request \(New\)](#page-40-1)*
	- *[Adding References, Task](#page-41-0)*
	- *[Adding References, URL](#page-42-0)*

#### <span id="page-21-0"></span>Overview of Creating Programs

A program is a collection of projects and associated scope changes, risks, issues, and resource requests. Programs feature full drilldown into projects and requests, as well as roll-up of relevant data from projects and attached requests. Much like projects, programs have associated summary conditions and configurable exception indicators.

For example, a program is created to oversee the upgrade of Company A's Customer Service computer system for better integration with the Sales force. Projects are created by the Customer Service, Sales, and IT managers. Each resource handles their own aspect of the work, and are linked and monitored by the program. At the same time, risks and scope changes submitted against the program are tracked and followed up on.

To create a program requires the following steps (see *[Figure 3-1](#page-22-1)*):

- **Submit a request for a new program.** Programs start as a request for a new program. Once the request for a program is approved, you can use the Enter Program Information page to create a program.
- **Create the program.** Use the Enter Program Information page to create a program. Creating a program requires the following steps:
	- On the Enter Program Information page, enter program information. Enter general information concerning the program. If applicable, add a budget and business objectives to the program.
	- Add projects and references to the program. Add one or more projects and references to a program. A standard set of references includes:
		- Attachments
		- Packages
		- Projects
		- Tasks
		- Requests
		- URLs
- **Configure the program's summary condition indicators.** Summary condition indicators are a useful way to show the at-a-glance status of a program's issues, scope changes, risks, and resource requests, as well as cost data if cost management has been enabled for the program. Use the Enter Program Information page to configure summary condition indicators for a program.
- **Configure the program's access.** You can control which users can view the program, as well as the users who can view the program's cost information independently. Use the Enter Program Information page to configure the program's access.

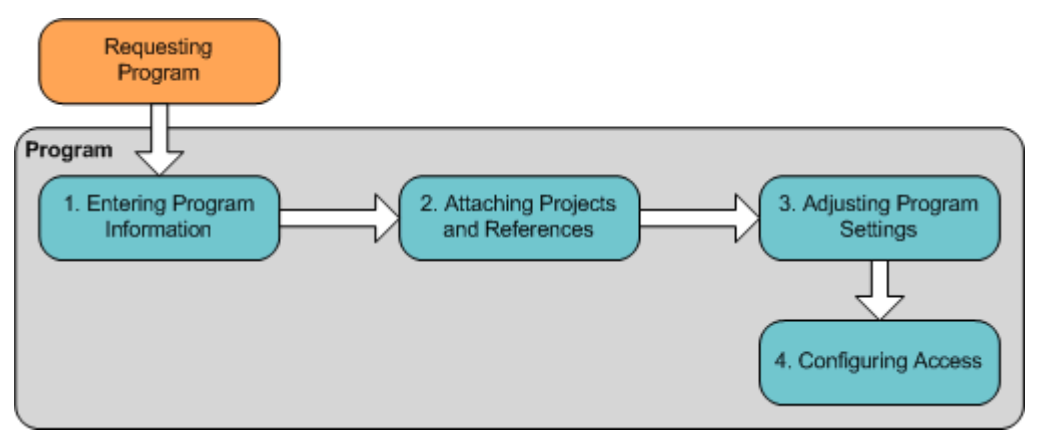

<span id="page-22-1"></span>*Figure 3-1. Process for creating a program* 

## <span id="page-22-0"></span>Requesting Programs

Typical business practice indicates that requesting a program is a valid and necessary first step to take before actually creating one. This allows you to capture useful information, gather the necessary approvals, and notify the proper individuals before getting the program started.

In order to take full advantage of Mercury Program Management's capabilities, it is recommended you use the pre-configured Program request type and associated workflow to request a program. If necessary, the Mercury IT Governance Center application administrator can modify the Program request type and workflow to suit your business needs.

To request a new program:

1. Log on to the Mercury IT Governance Center.

The standard interface is displayed.

2. From the menu bar, select **Create > Initiative Request.** 

The Request Creation page appears with the Program request type loaded.

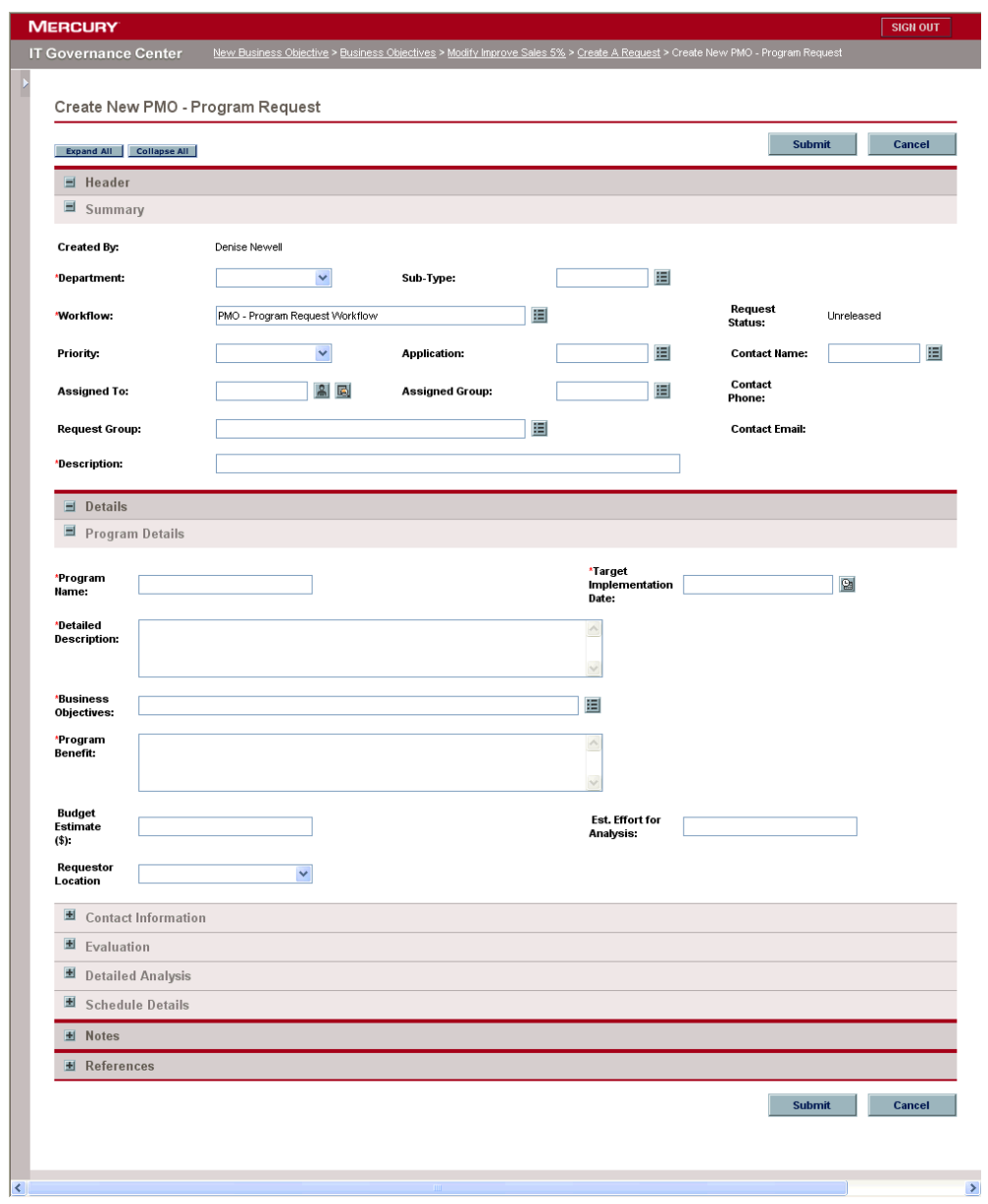

- 3. In the Create New PMO Program Request page, complete all of the required fields and any optional fields.
- 4. In the Create New PMO Program Request page, click **Submit.**

The request for a new program is submitted.

## <span id="page-24-0"></span>Creating Programs

After the request for a program has been approved, the program itself can be created. This process involves entering program-specific information along with associating business objectives, projects, and references, as well as configuring program summary condition indicators.

#### <span id="page-24-1"></span>Step One: Entering Program Information

After the request for a program has been approved, the program itself can be created. This process involves entering program-specific information along with associating business objectives, projects, and references, as well as configuring program summary condition indicators.

To complete the Enter Program Information page:

1. Log on to the Mercury IT Governance Center.

The standard interface is displayed.

2. From the menu bar, select **Create > Program.**

From the menu bar, you can also select **PMO > Create a Program.** The Enter Program Information page appears.

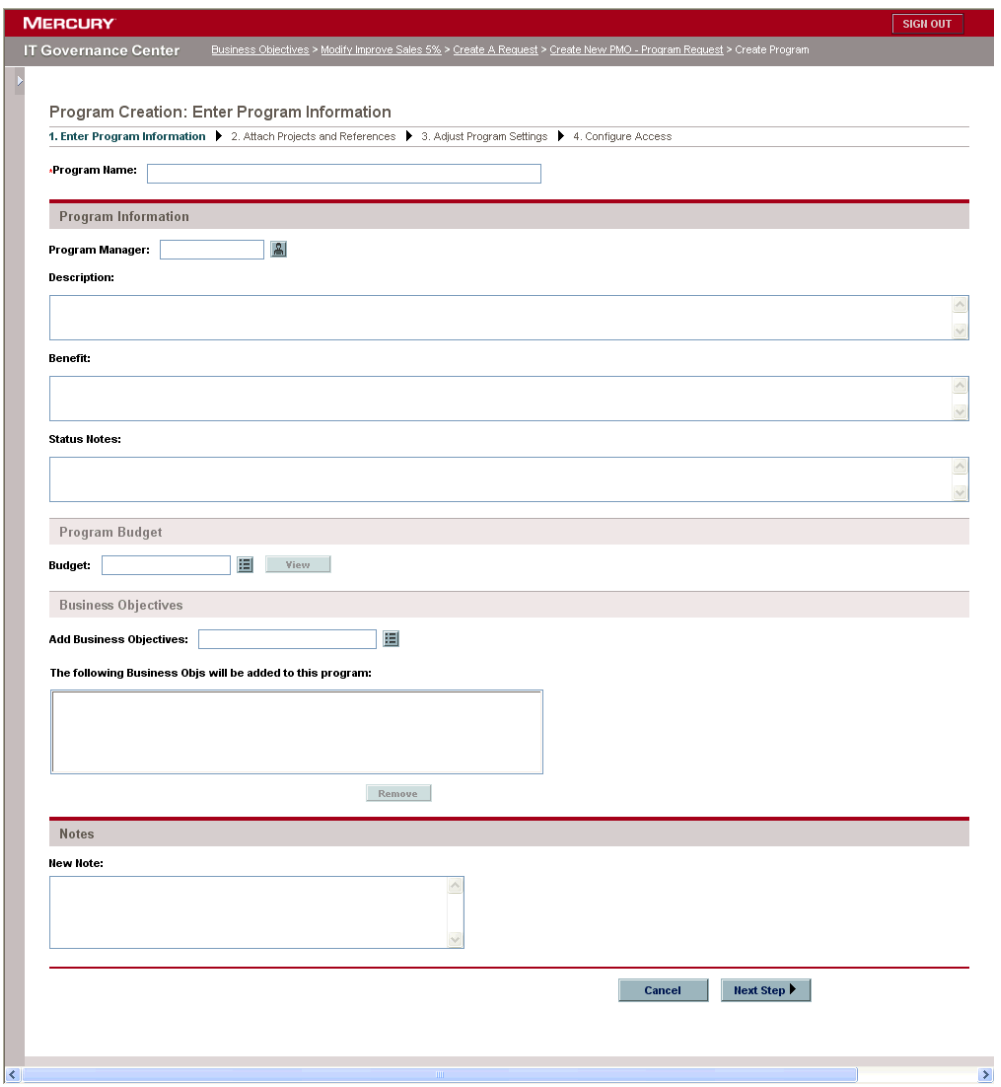

3. In the Enter Program Information page, complete the fields as specified in the following table.

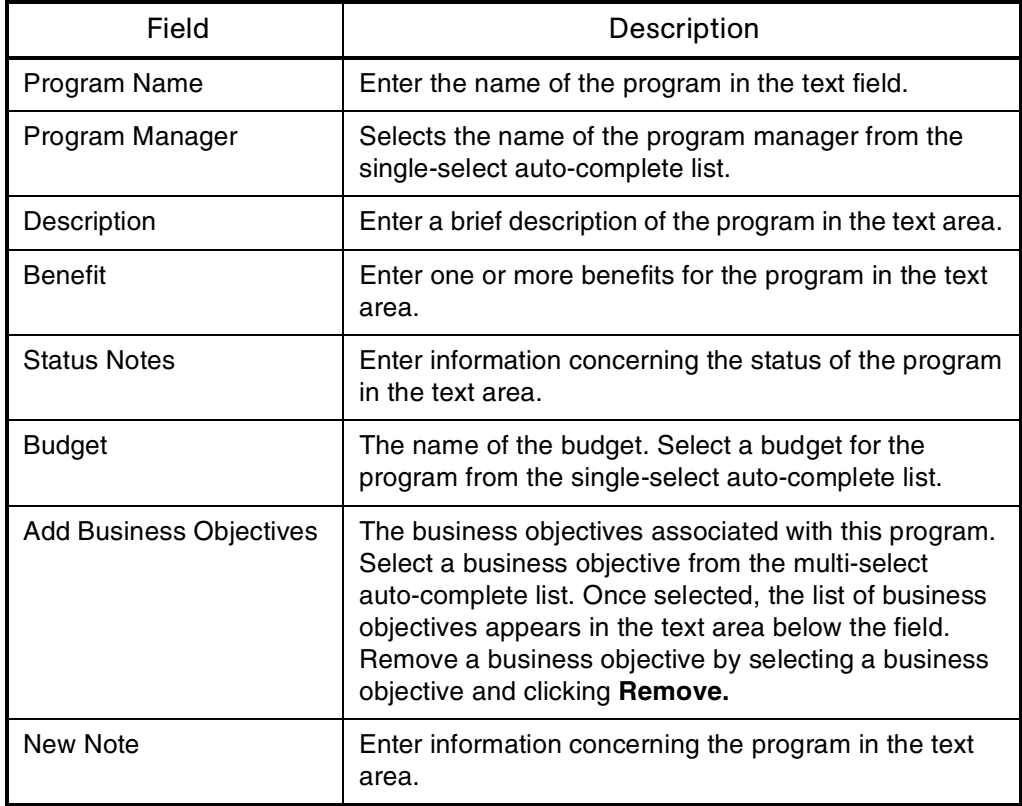

- 4. At the bottom of the Enter Program Information page, click **Next Step.**
- 5. The information on the Enter Program Information page is saved. The Attach Projects and References page appears. For information concerning the Attach Projects and References page, see the next section (*[Step Two: Attaching](#page-27-0)  [Projects and References](#page-27-0)*).

#### <span id="page-27-0"></span>Step Two: Attaching Projects and References

Attaching projects and references is the second step required to create a new program. The Attach Projects and References page is displayed (see *[Figure 3-2](#page-27-1)*).

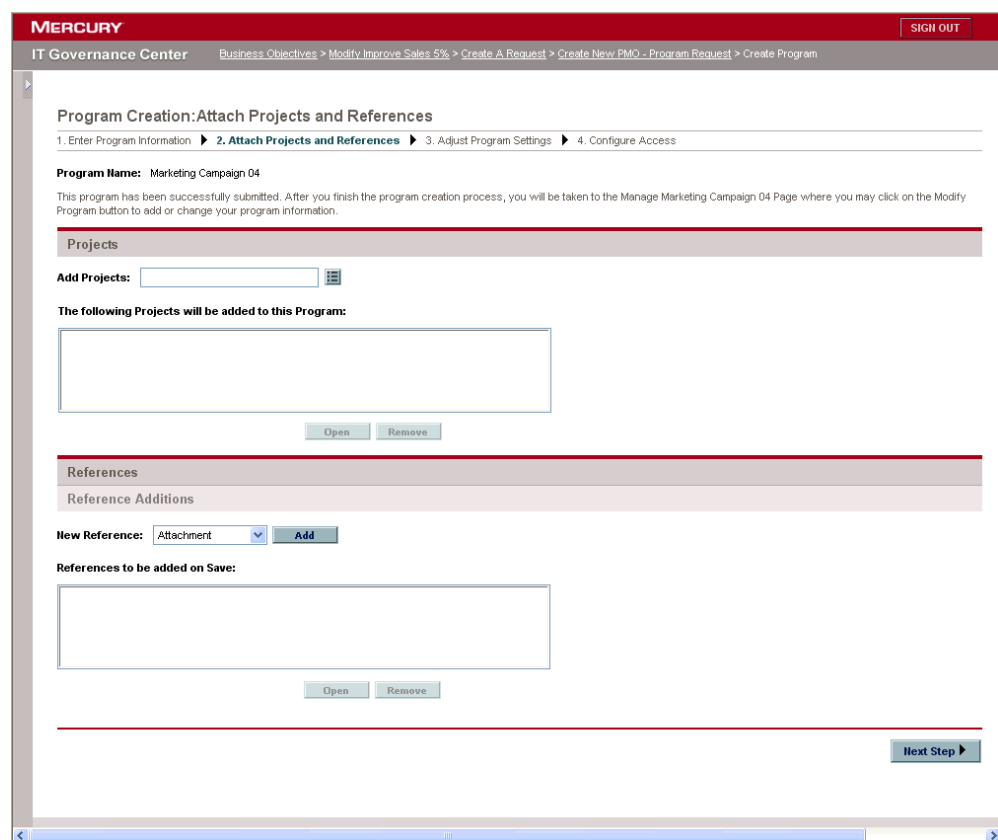

<span id="page-27-1"></span>*Figure 3-2. Attach Projects and References page* 

To complete the Attach Projects and References page:

1. In the Projects section, in the Add Projects field, select projects to attach from the multi-select auto-complete list.

When the multi-select auto-complete window closes, the selected projects appear in the The following Projects will be added to this Program list.

- To open a selected project, select the project and click **Open.**
- To remove a selected project, select the project and click **Remove.**

2. Add references to the program.

To add references to the program:

- a. If necessary, scroll down to the Reference Additions section.
- b. In the New Reference field, select the type of reference from the drop-down list and click **Add.**

The page returned depends on the reference type. See *[References](#page-37-0)* [on page 38](#page-37-0) for a complete list of the possible references and returned pages.

- c. If you see a returned page, select the reference and relationship.
- d. In the returned page, click **Add.**

The selected reference appears in the Reference to be added on Save field.

- To open a selected project, select the project and click **Open.**
- To remove a selected project, select the project and click **Remove.**
- 3. In the Attach Projects and References page, click **Next Step.**

The changes to the Attach Projects and References page are saved. The Adjust Program Settings page appears. For information concerning the Adjust Program Settings page, see the next section (*[Step Three: Adjusting Program](#page-29-0)  [Settings](#page-29-0)*).

#### <span id="page-29-0"></span>Step Three: Adjusting Program Settings

Summary condition indicators are useful to show the at-a-glance status of a program's issues, scope changes, risks, and resource requests, as well as cost data if Cost Management has been enabled for the program (see *[Figure 3-3](#page-31-0)*). These indicators appear as colored icons in the Program List portlet and Manage Program page.

Each Program Management request type has its own summary condition indicator, which can be configured independently of the others. The following lists the summary condition indicators:

- **Issues.** Issues introduce a framework for all project and program-related issues to be identified and resolved. Issues can span multiple request types, enabling a finer level of visibility over the resolution process.
- **Scope Changes.** Scope changes provide a way to ensure that the scope of a program and its individual projects stay manageable. Submitted scope change requests can be assessed before being rejected or incorporated into program or project scope. Program and project scope can be controlled by ensuring that possible changes are clearly identified, aligned, and processed.
- **Risks.** Risks supply a way to log and resolve risks that threaten a program. The process of gathering information about possible risks (including impacts and probability of occurring) is streamlined.
- **Resource Requests.** Resource requests allow a program manager to more easily and quickly request and approve resources, as well as maintain visibility over resource needs and allocations.
- **Cost Indicators.** The Mercury Financial Management™ capabilities allow you to track planning-related cost data in the form of budgets. You can also capture cost data during project plan execution. This cost data can then be compared to financial data recorded in project or program budgets. The following lists the two ways cost data can be compared:
	- **Cost Performance Index (CPI).** Cost efficiency ratio of earned value to actual cost. Used to predict the magnitude of possible cost overrun. The value is calculated by dividing earned value by actual cost  $(CPI = EV / AC)$ .

**Schedule Performance Index (SPI).** Schedule efficiency ratio of earned value accomplished against planned value. Describes what portion of the planned schedule was actually accomplished. This value is calculated by dividing earned value by planned value  $(SPI = EV / PV)$ .

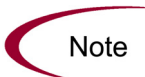

Issues, risks, and scope changes are modeled after the Project Management Institute's A Guide to the Project Management Body of Knowledge.

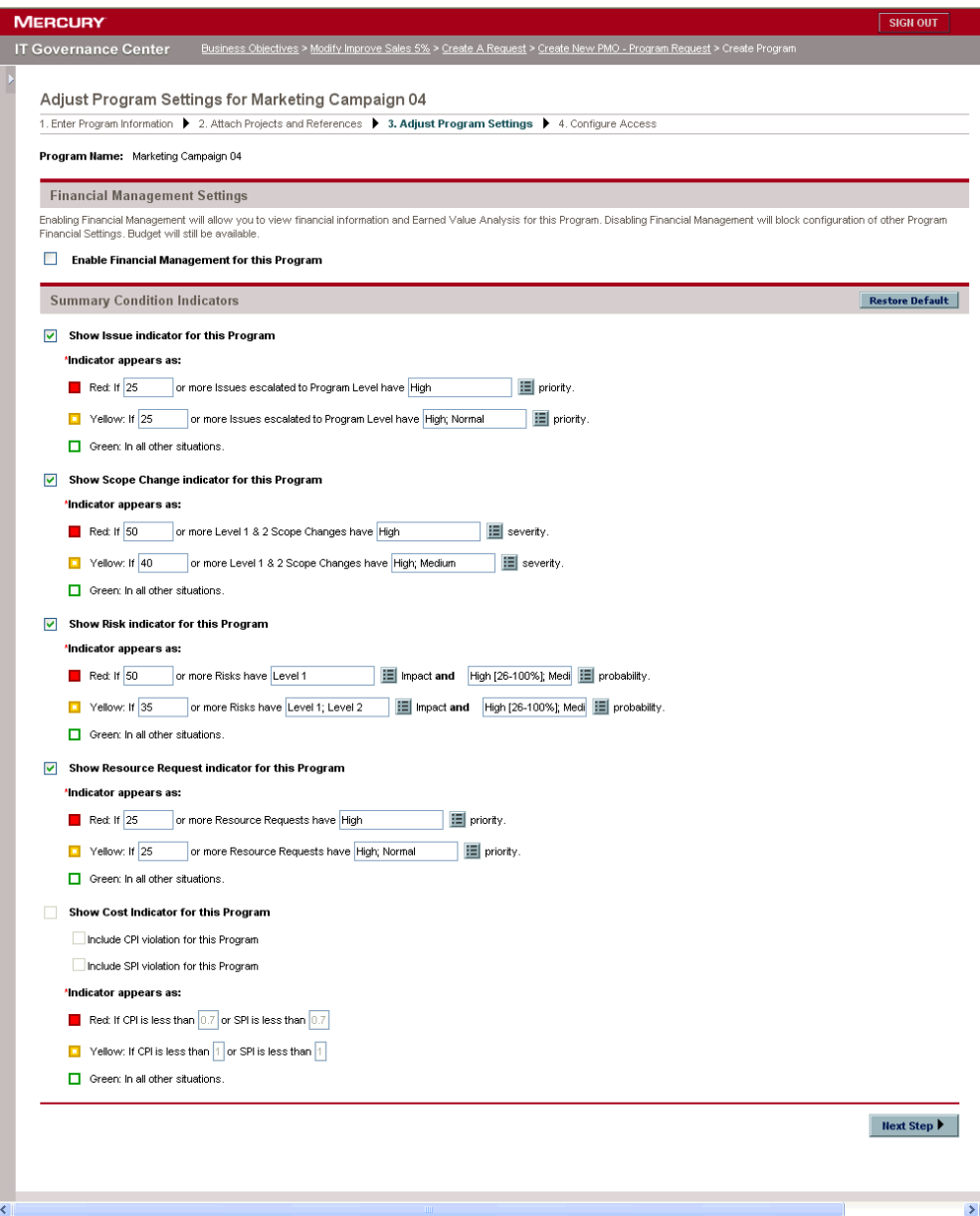

<span id="page-31-0"></span>*Figure 3-3. Adjust Program Settings page* 

To complete the Adjust Program Settings page:

1. In the Financial Management Settings section, enable or disable Financial Management for the program.

Enabling Financial Management activates the cost indicator settings at the bottom of the Adjust Program Settings page.

- To enable Financial Management, select Enable Financial Management for the Program.
- To disable Financial Management, do not select Enable Financial Management for the Program (default).
- 2. Specify the triggering values for the summary condition indicators.
	- To activate a summary condition indicator:
	- a. Select the Show (Request Type) indicator for this Program checkbox.
	- b. Select the values for each Indicator appears as entry. For example:

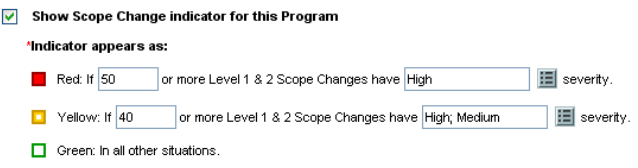

3. In the Adjust Program Settings page, click **Next Step.**

The settings for the Adjust Program Settings page are saved. The Configure Access page appears. For information concerning the Configure Access page, see the next section (*[Step Four: Configuring Access](#page-33-0)*).

#### <span id="page-33-0"></span>Step Four: Configuring Access

You can control which users can view the program, as well as the users who can view the program's cost information independently (see *[Figure 3-4](#page-33-1)*). Access is configured on a per-program basis.

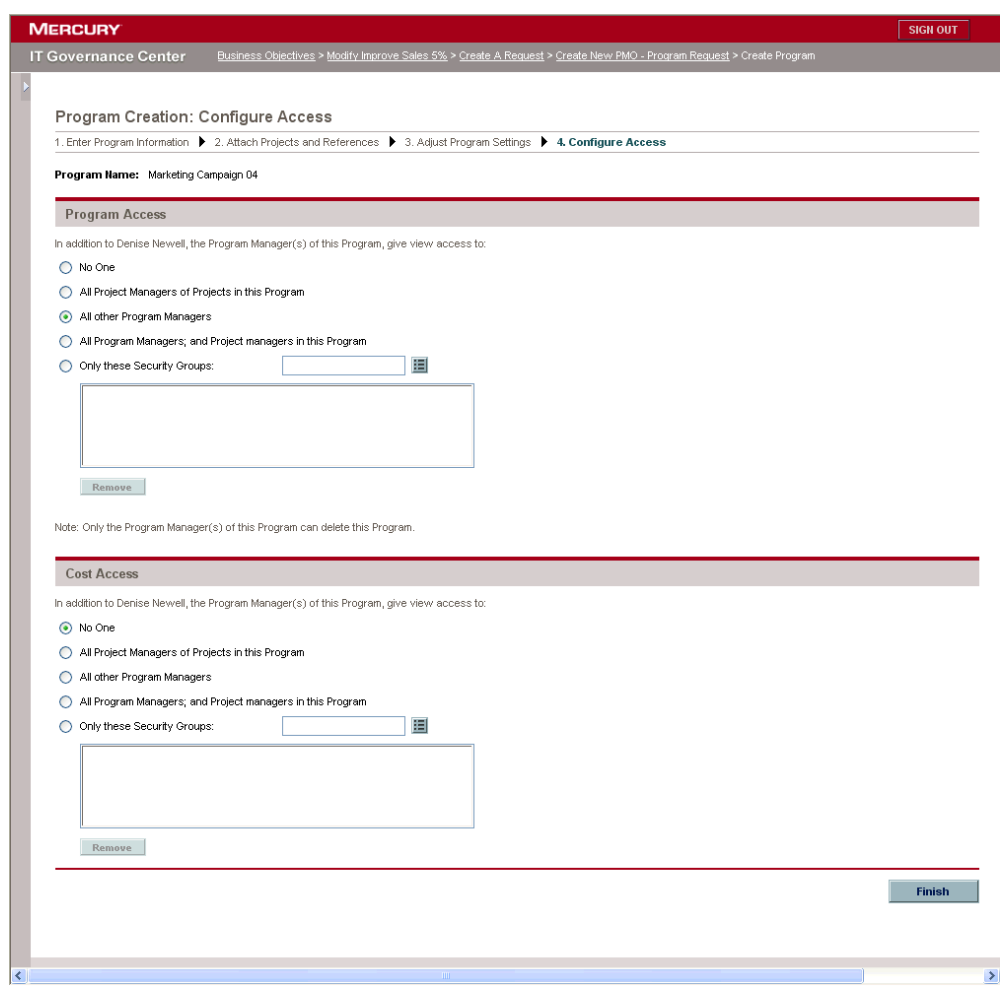

<span id="page-33-1"></span>*Figure 3-4. Configure Access page* 

To configure access to the program:

1. In the Configure Access page, select the set of users who can view the program.

The Configure Access page consists of the following sections:

- **Program Access.** Resources who can access the program's technical information.
- **Cost Access.** Resources who can access the program's financial information.
- 2. In the Program Access section, select the users who have access to the program.

The program manager already has full access to the program. Only one option can be selected. Select one of the following:

- No One
- All Project Managers of Projects in this Program
- All other Program Managers
- All Program Managers; and Project managers in this Program
- Only these Security Groups

If Only these Security Groups is selected, choose the security groups from the multi-select auto-complete list. Closing the multi-select auto-complete list adds the selected security groups to the Configure Access page. To remove a listed security group, select the security group and click **Remove.**

3. In the Cost Access section, select the set of users who can view the program's cost data.

The program manager already has full access to the program. Only one option can be selected. Select one of the following:

- No One
- All Project Managers of Projects in this Program
- **All other Program Managers**
- All Program Managers; and Project managers in this Program
- Only these Security Groups

If Only these Security Groups is selected, choose the security groups from the multi-select auto-complete list. Closing the multi-select auto-complete list adds the selected security groups to the Configure Access page. To remove a listed security group, select the security group and click **Remove.**

4. In the Configure Access page, click **Finish.**

The Manage Program page appears, displaying the new program. The following is an example of the Manage Program page.
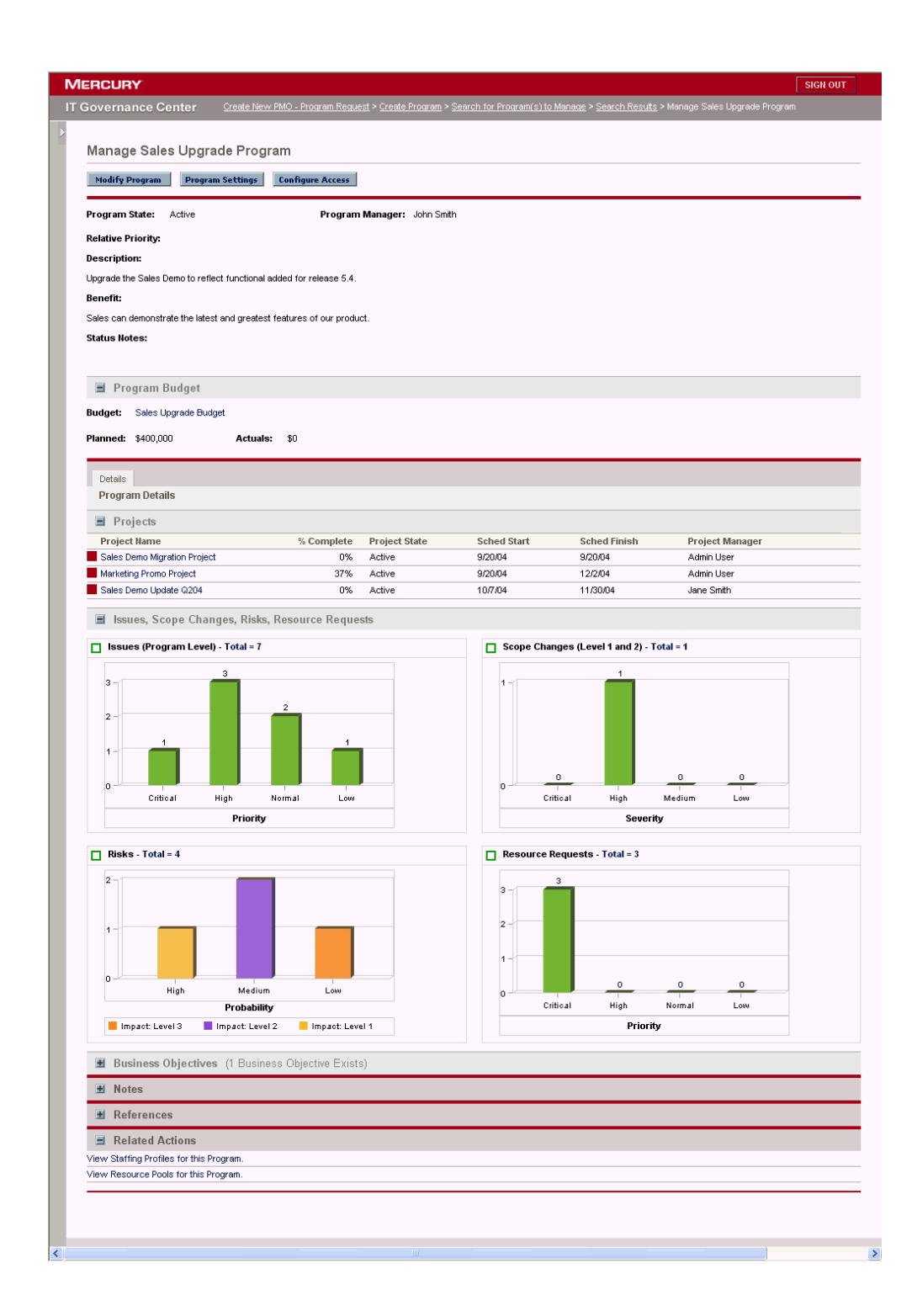

## **References**

The following sections detail optional pages displayed when adding a reference to a program.

#### Adding References, Attachments

You can reference an attachment to a program. To reference an attachment, from the New Reference drop-down list, select **Attachment** and click **Add.** The Reference Attachment window opens. In Attachment, use the **Browse** icon to search for and include an attachment. In Description, enter a brief description of the attachment and click **Add** (see *[Figure 3-5](#page-37-0)*).

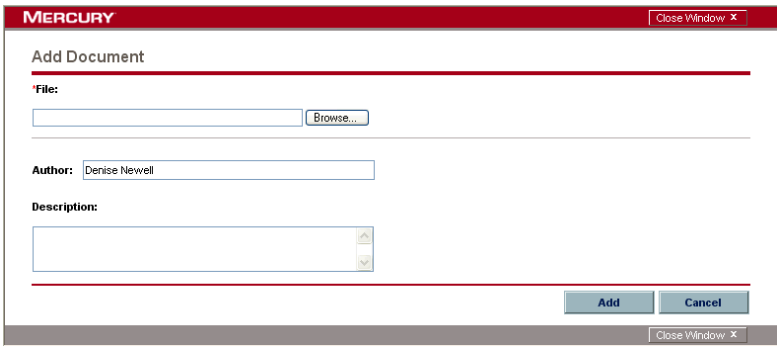

<span id="page-37-0"></span>*Figure 3-5. Add Document page*

#### Adding References, Package (Existing)

You can reference existing packages to a program. To reference an existing package, from the New Reference drop-down list, select **Package (Existing)** and click **Add.** The Add References: Package window opens. On the Add References: Package, complete the search fields as required click **Search.** 

The Add References: Package window displays the package(s) matching the search criteria. A list of relationship types is included on the window (see *[Figure 3-6](#page-38-0)*). Select the type of relationship, the package or packages, and click **Add.**

|                  | 'Select which relationship the selected Packages will have to Program #30030:            |               |                 |                    |                  |                                   |                     |
|------------------|------------------------------------------------------------------------------------------|---------------|-----------------|--------------------|------------------|-----------------------------------|---------------------|
| $\circ$          | Related to this Program - (Informational) - Selected Package is related to Program 30030 |               |                 |                    |                  |                                   |                     |
|                  | <b>Package Search Results</b>                                                            |               |                 |                    |                  |                                   | Showing 1 to 6 of 6 |
| Pkg # $\nabla$   | <b>Workflow</b>                                                                          | <b>Status</b> | <b>Priority</b> | <b>Assigned To</b> | <b>Pkg Lines</b> | <b>Description</b>                |                     |
| 30124            | Test Alpha > Test Beta                                                                   | New           | Normal          | iasmith            | 3                | Copy of 30122                     |                     |
| 30123            | Test Alpha > Test Beta                                                                   | New           | Normal          | jasmith            | 3                | Copy of 30122                     |                     |
| 30122            | Test Alpha > Test Beta                                                                   | In Progress   | Normal          | jasmith            | 3                | Upgrade to patch 4.5.4.7          |                     |
| 30121            | Test Alpha > Test Beta                                                                   | New           | Normal          | iasmith            | 3                | ERP Patch v4.5.4.7 Micration Test |                     |
| 30079            | Test Alpha > Test Beta                                                                   | New           | Low             | iasmith            | 3                | Copy of 30073                     |                     |
| 30073            | Test Alpha > Test Beta                                                                   | In Progress   | Low             | jasmith            | 3                | Test package.                     |                     |
| <b>Check All</b> | Clear All                                                                                |               |                 |                    |                  |                                   | Showing 1 to 6 of 6 |

<span id="page-38-0"></span>*Figure 3-6. Add Reference: Package page*

## Adding References, Package (New)

You can reference a new package to a program. To reference a new package as a reference, from the New Reference drop-down list, select **Package (New)** and click **Add.** The Create New Package window opens. In the Create New Package window, select the relationship and click **Create.** The New Package window opens. Complete the New Package window and click **Save.**

| Create | <b>Cancel</b> |
|--------|---------------|
|        |               |

*Figure 3-7. Create New Package page*

#### Adding References, Project

To attach existing projects as a reference, from the New Reference drop-down list, select **Project** and click **Add.** The Add Reference: Project window opens. In the Add Reference: Project window, complete the search fields as required and click **Search.** 

The Add Reference: Project window displays the projects matching the search criteria. A list of relationship types is included on the page (see *[Figure 3-8](#page-39-0)*). In the Add Reference: Project window, select the type of relationship, the project, and click **Add.**

|         | *Select which relationship the selected Proiects will have to Program #30030:            |                      |                        |                         |                        |                     |
|---------|------------------------------------------------------------------------------------------|----------------------|------------------------|-------------------------|------------------------|---------------------|
| $\circ$ | Related to this Program - (Informational) - Selected Project is related to Program 30030 |                      |                        |                         |                        |                     |
|         | Contained in this Program - (Informational) - Program 30030 contains selected Project    |                      |                        |                         |                        |                     |
|         |                                                                                          |                      |                        |                         |                        |                     |
|         | <b>Project Search Results</b>                                                            |                      |                        |                         |                        | Showing 1 to 6 of 6 |
|         | Project Name ∆                                                                           | <b>Project State</b> | <b>Scheduled Start</b> | <b>Scheduled Finish</b> | <b>Project Manager</b> | <b>Department</b>   |
|         | FirstTrack Development v1.0                                                              | New                  | October 15, 2004       | November 10, 2004       | Fred Bieko             |                     |
|         | FirstTrack Marketing Project v1.0                                                        | Active               | October 8, 2004        | October 21, 2004        | Fred Bieko             |                     |
|         | FirstTrack Sales Proiect v1.0                                                            | Active               | October 8, 2004        | October 21, 2004        | Fred Bieko             |                     |
|         | Mkta Demo Alpha Test Phase                                                               | Active               | October 11, 2004       | November 1, 2004        | Jane Smith             |                     |
| о       | Mida Demo Beta Test Phase                                                                | Active               | November 1, 2004       | November 22, 2004       | Jane Smith             |                     |
|         | Sales Demo Update Q204                                                                   | Active               | October 7, 2004        | November 30, 2004       | Jane Smith             |                     |
|         |                                                                                          |                      |                        |                         |                        |                     |
|         | <b>Check All</b><br>Clear All                                                            |                      |                        |                         |                        | Showing 1 to 6 of 6 |

<span id="page-39-0"></span>*Figure 3-8. Add Reference Project page* 

#### Adding References, Request (Existing)

You can reference existing requests to programs. To reference an existing request, from the New Reference drop-down list, select **Request (Existing)** and click **Add.** The Add Reference: Request window opens. In the Add Reference: Request window, complete the search fields as required click **Search.** 

The Add Reference: Request window displays the requests matching the search criteria. A list of relationship types is included (see *[Figure 3-9](#page-40-0)*). Select the type of relationship, the existing request or requests, and click **Add.**

|   |                  |                               |                    | 'Select which relationship the selected Requests will have to Program #30030:            |                    |                 |                     |
|---|------------------|-------------------------------|--------------------|------------------------------------------------------------------------------------------|--------------------|-----------------|---------------------|
| ◉ |                  |                               |                    | Related to this Program - (Informational) - Selected Request is related to Program 30030 |                    |                 |                     |
|   |                  | <b>Request Search Results</b> |                    |                                                                                          |                    |                 | Showing 1 to 9 of 9 |
|   | Req # $\nabla$   | <b>Request Type</b>           | <b>Description</b> | <b>Status</b>                                                                            | <b>Assigned To</b> | <b>Priority</b> | <b>Created By</b>   |
|   | 30332            | PFM - Project                 |                    | Assign Project Manager                                                                   |                    |                 | John Smith          |
|   | 30331            | PFM - Project                 |                    | Assign Project Manager                                                                   |                    |                 | John Smith          |
|   | 30210            | PFM - Proposal                |                    | New                                                                                      |                    |                 | Jane Smith          |
|   | 30124            | PFM - Proposal                |                    | New                                                                                      |                    |                 | Jane Smith          |
|   | 30123            | PFM - Project                 |                    | Design                                                                                   |                    |                 | Jane Smith          |
|   | 30122            | PFM - Project                 |                    | Assign Project Manager                                                                   |                    |                 | Jane Smith          |
|   | 30121            | PFM - Proposal                |                    | New                                                                                      |                    |                 | Jane Smith          |
|   | 30120            | PFM - Project                 |                    | Assign Project Manager                                                                   |                    |                 | Jane Smith          |
|   | 30106            | PFM - Proposal                |                    | New                                                                                      |                    |                 | Fred Bieko          |
|   | <b>Check All</b> | Clear All                     |                    |                                                                                          |                    |                 | Showing 1 to 9 of 9 |

<span id="page-40-0"></span>*Figure 3-9. Add Reference Request page* 

#### Adding References, Request (New)

You can reference new requests to a program. To reference a new request, from the New Reference drop-down list, select **Request (New)** and click **Add.** The Create New Request window opens. In Request Type, select the type of request to create. In the Create New Request window, select a relationship and click **Create** (see *[Figure 3-10](#page-41-0)*).

The Create New Request window displays the fields of the selected request type. Complete the Create New Request window as required and click **Save.**

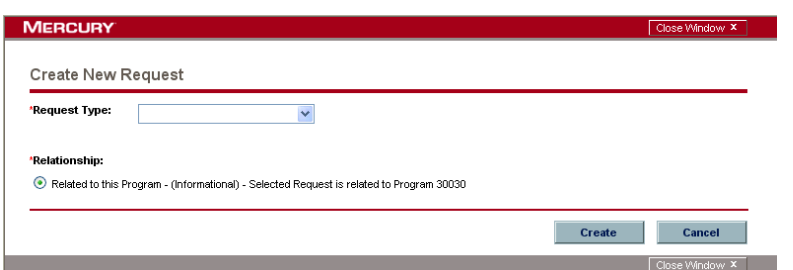

<span id="page-41-0"></span>*Figure 3-10. Create New Request page*

## Adding References, Task

You can reference existing tasks to programs. To reference an existing task, from the New Reference drop-down list, select **Task** and click **Add.** The Add Reference: Task window opens. In the Add Reference: Task window, complete the search fields as required click **Search.** 

The Add Reference: Task window displays the tasks matching the search criteria. A list of relationship types is included (see *[Figure 3-11](#page-41-1)*). In the Add Reference: Task window, select the type of relationship, the existing task or tasks, and click **Add.**

|   | <b>Task Search Results</b> |                                                                                                |                    |                   |                                  |                                   |                   | Showing 1 to 5 of 5 |
|---|----------------------------|------------------------------------------------------------------------------------------------|--------------------|-------------------|----------------------------------|-----------------------------------|-------------------|---------------------|
|   | Task Name ∆                | <b>Project Path</b>                                                                            | <b>Activity</b>    | <b>Task State</b> | <b>Scheduled</b><br><b>Start</b> | <b>Scheduled</b><br><b>Finish</b> | <b>Resource</b>   | <b>Department</b>   |
| г | Actualize Potentials       | Infrastructure<br>Redevelopment ><br>Initialize Development<br>Cycle > Actualize<br>Potentials | Realign<br>Goals   | In Progress       | November 1.<br>2004              | November<br>5,2004                | <b>Brad Nolan</b> |                     |
| П | Adjust Upper Sales Band    | CRM System 6.7 > PL<br>Level $6 >$ Adjust<br>Upper Sales Band                                  | Realign<br>Goals   | Pending<br>Pred   | November 16,<br>2004             | November<br>18, 2004              | <b>Brad Nolan</b> |                     |
| П | Adjust Upper Sales Band    | UDM Deployment > PL<br>Level 6 > Adjust<br>Upper Sales Band                                    | Realign<br>Goals   | Pendina<br>Pred   | November 18,<br>2004             | November<br>22, 2004              | <b>Brad Nolan</b> |                     |
|   | PR Containment             | WCB Project 2 ><br>Stabilize Market<br>Pipeline > PR<br>Containment                            | Retune CSD<br>Core | In Progress       | October 28,<br>2004              | November<br>1,2004                | <b>Brad Nolan</b> |                     |
| П | PR Containment             | CDA System 3 ><br>Stabilize Market<br>Pinciple > PR<br>Containment                             | Retune CSD<br>Core | In Progress       | November 15.<br>2004             | November<br>17, 2004              | <b>Brad Nolan</b> |                     |

<span id="page-41-1"></span>*Figure 3-11. Add Reference Task page*

## Adding References, URL

You can reference an existing URL to a program. To reference an existing URL, from the New Reference drop-down list, select **URL** and click **Add.** The Reference URL window opens. In URL, enter the URL address. In Description, enter a brief description of the URL and click **Add** (see *[Figure 3-12](#page-42-0)*).

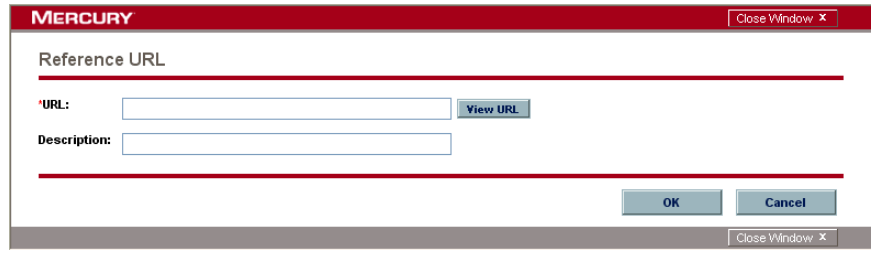

<span id="page-42-0"></span>*Figure 3-12. Reference URL page*

# **Chapter** Managing Programs **4**

#### In This Chapter:

- *[Overview of Managing Programs](#page-45-0)*
- *[Opening Programs in the Manage Program Page](#page-47-0)*
	- *[Using the Program List Portlet](#page-47-1)*
	- *[Searching for Programs to Manage](#page-47-2)*
- *[Using the Manage Program Page](#page-49-0)*
- *[Managing Program Projects](#page-51-0)*
	- *[Using the Program Project List Portlet](#page-51-1)*
	- *[Managing Projects Using the Manage Program Page](#page-52-0)*
- *[Managing Program Costs](#page-52-1)*
	- *[Managing Program Resources](#page-54-0)*
		- *[Managing Resource Pools](#page-54-1)*
		- *[Managing Staffing Profiles](#page-56-0)*
- *[Managing Program Issues](#page-57-0)*
	- *[Using the Program Issue List Portlet](#page-57-1)*
	- *[Managing Issues Using the Manage Program Page](#page-58-0)*
- *[Managing Program Scope Changes](#page-59-0)*
	- *[Using the Program Scope Change List Portlet](#page-59-1)*
	- *[Managing Scope Changes Using the Manage Program Page](#page-60-0)*
- *[Managing Program Risks](#page-61-0)*
	- *[Using the Program Risk List Portlet](#page-61-1)*
	- *[Managing Risks Using the Manage Program Page](#page-62-0)*
- *[Managing Program Resource Requests](#page-63-0)*
	- *[Using the Resource Assignments Portlet](#page-63-1)*
	- *[Using the Program Resource Request List Portlet](#page-64-0)*
	- *[Managing Resource Requests Using the Manage Program Page](#page-65-0)*
- *[Analyzing Programs](#page-66-0)*
	- *[Using Activity Analysis](#page-66-1)*
	- *[Using Resolution Time Analysis](#page-67-0)*

## <span id="page-45-0"></span>Overview of Managing Programs

This chapter describes how to manage existing programs. During a program's life cycle, many events can occur.

- Risks may develop
- Program project scope could change
- Resources might be needed
- Issues may arise
- Associated projects will finish, might stall, or be canceled altogether
- Business objectives could change or become obsolete
- Any references may close out or otherwise change

For Program Management, these events are distilled into the following:

- Issues
- Resource Requests
- Risks
- Scope Changes

The Manage Program page (see *[Figure 4-1](#page-46-0)*) provides a central location to view a program's details, observe the effects of the events, and to make changes.

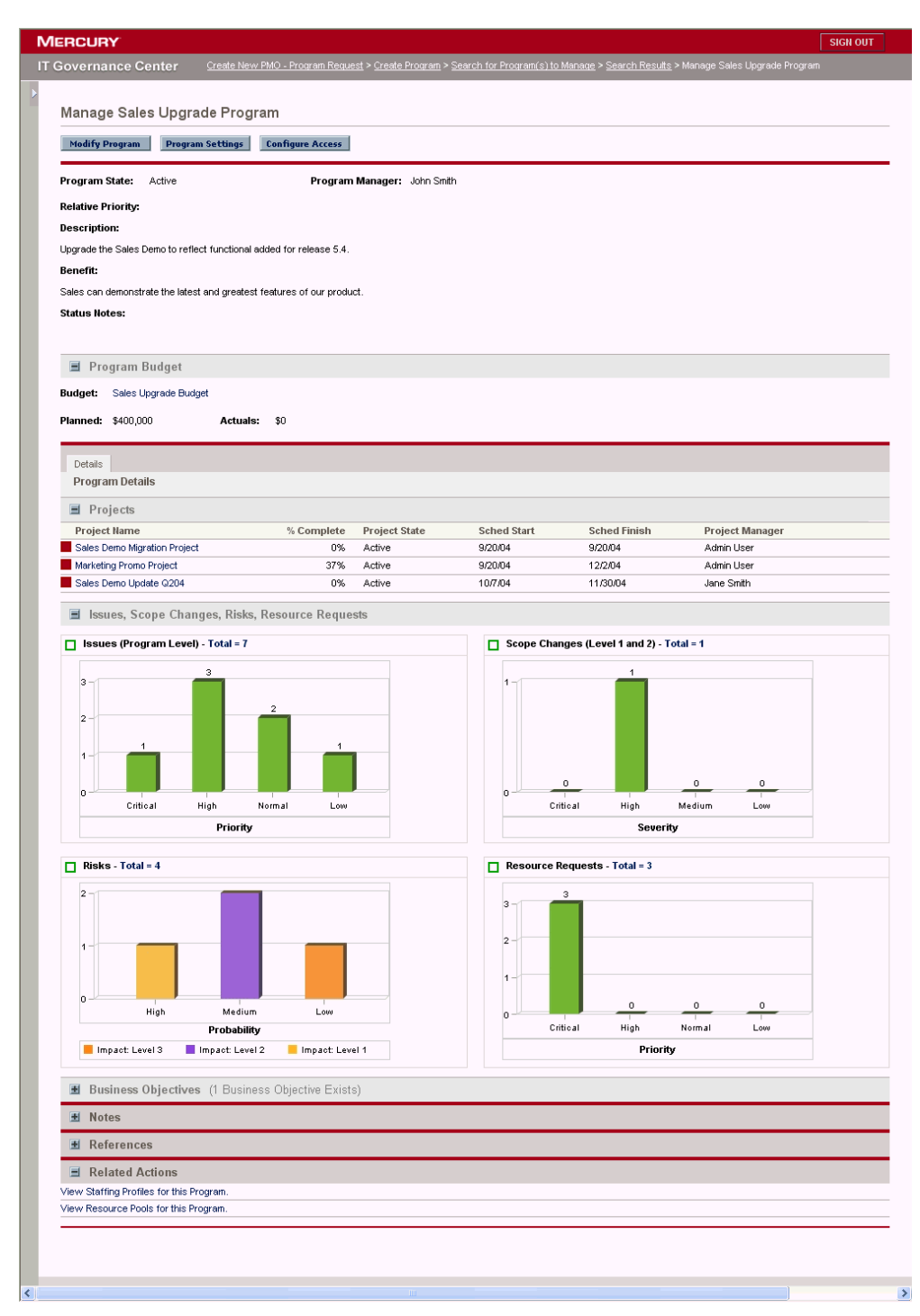

<span id="page-46-0"></span>*Figure 4-1. Manage Program page*

## <span id="page-47-0"></span>Opening Programs in the Manage Program Page

Opening a program in the Manage Program page can be done in one of two ways:

- Using the Program List portlet
- Using the Search Programs to Manage page

#### <span id="page-47-1"></span>Using the Program List Portlet

The Program List portlet provides a high-level summary of the details and current status of all programs in your system by default (see *[Figure 4-2](#page-47-3)*).

• From the Program List portlet, click on a Program Name to proceed to the Manage Program page for that program.

| Program List        |                             |                        |                         |               |          |              |   |       |                     |    |                      | $7$ Edit $\Box$                 |
|---------------------|-----------------------------|------------------------|-------------------------|---------------|----------|--------------|---|-------|---------------------|----|----------------------|---------------------------------|
| <b>Program Name</b> | Relative<br><b>Priority</b> | <b>Program Manager</b> | Program<br><b>State</b> | <b>Issues</b> |          | <b>Risks</b> |   | Scope | Changes             |    | Resource<br>Requests | Cost<br>Health                  |
| Mktg Demo           |                             | Jane Smith             | Active                  | ▫             | 0        | п            | 0 | п     | $\Omega$            | 0. | $\theta$             | о                               |
| QuickTimeUp         |                             | Fred Bieko             | Active                  | □             | 0        | п            | n | п     | $\sqrt{2}$          | 0. | $\theta$             |                                 |
| ERP Upgrade v1.4    |                             | Jeremiah S             | New                     | ▫             | $\Omega$ | п            | O | п     | $\Omega$            | п. | $\Omega$             |                                 |
| Marketing Campa     |                             | Denise Newell          | New                     | о             | $\Omega$ | п            | O | о     | $\Omega$            | п. | $\theta$             |                                 |
| Sales Upgrade P     |                             | John Smith             | Active                  | о             |          |              | 4 | п     |                     | о  |                      | о                               |
|                     |                             |                        |                         |               |          |              |   |       | Showing 1 to 5 of 5 |    |                      | Drau Navi <sup>-</sup> Maximize |

<span id="page-47-3"></span>*Figure 4-2. Program List portlet* 

## <span id="page-47-2"></span>Searching for Programs to Manage

To search for programs to manage:

1. Log on to Mercury IT Governance Center.

The standard interface is displayed.

2. From the menu bar, select **PMO > Manage Programs.** 

The Search for Programs to Manage page appears.

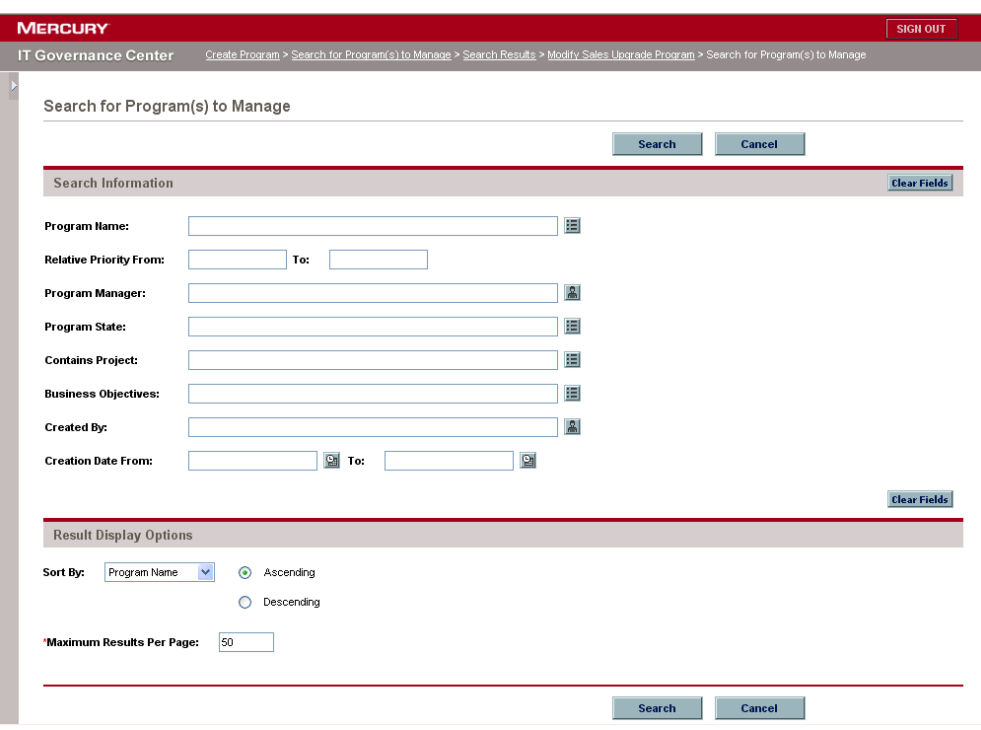

3. In the Search for Programs to Manage page, complete the search criteria and click **Search.** 

The Program Search Results page appears.

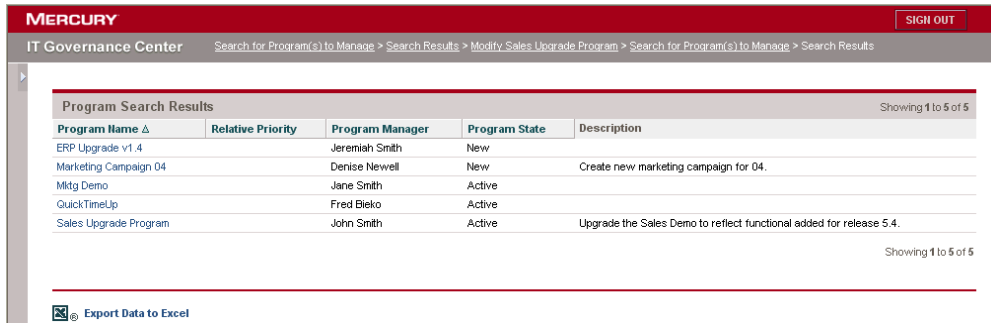

4. In the Program Search Results page, click on an entry in the Program Name column to proceed to the Manage Program page.

## <span id="page-49-0"></span>Using the Manage Program Page

The Manage Program page provides a real-time overview of a program. The Manage Program page provides you with the following:

- An overview of an entire program
- Links to program-related information
- drilldown pages for more specific program-related information
- The ability to update program-related information

Each Manage Program page has the following sections:

- **Program Information.** The Program Information section contains general information regarding the program, as well as a list of projects belonging to the program, the budget, business objectives, issues, scope changes, risks, and resource requests.
- Notes. The Notes section lists all program notes and allows you to add new notes.
- **References.** The References section lists all program references and allows you to add new references.
- **Related Actions.** The Related Actions section lists links to pages containing information related to the program. These links can include views into the program's staffing profiles and views into the program's resource pools.

At the top of each Manage Program page are the following buttons:

- **Modify Program.** Click the **Modify Program** button to open the Modify Program page. From the Modify Program page, you can modify, update, add, and delete program related information. See *[Modifying Programs](#page-72-0)* [on page 73](#page-72-0) for more information.
- **Program Settings.** Click the **Program Settings** button to open the Adjust Program Settings page. From the Adjust Program Settings page, you can modify a program's summary condition indicators. See *[Modifying](#page-76-0)  [Program Indicators](#page-76-0)* on page 77 for more information.
- **Configure Access.** Click the **Configure Access** button to open the Configure Access Program page. From the Configure Access Program page, you can change a program's access permissions. See *[Modifying Program Access](#page-78-0)* [on page 79](#page-78-0) for more information.

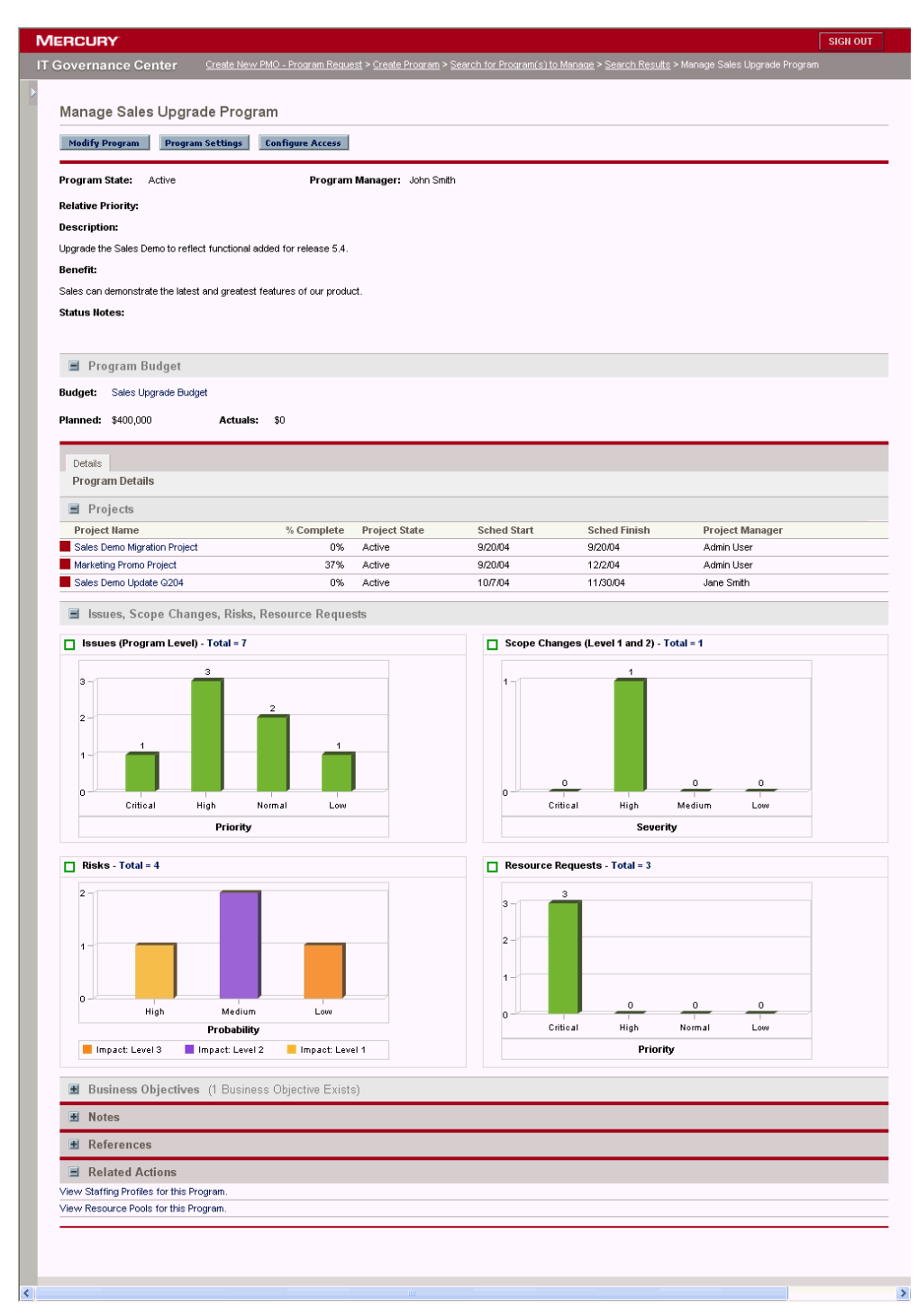

*Figure 4-3. Manage Program page* 

# <span id="page-51-0"></span>Managing Program Projects

There are two places to obtain a convenient overview of projects associated with a program:

- Using the Program Project List portlet
- Using the Projects section of the Manage Program page

#### <span id="page-51-1"></span>Using the Program Project List Portlet

The Program Project List portlet provides a view into all the projects associated with a program and their respective health (see *[Figure 4-4](#page-51-2)*). This portlet can have multiple instances for viewing different programs and their associated projects. You can select which projects the portlet displays based on a number of specified criteria including project name, state, and summary condition.

• In the Program Project List portlet, click on a Project Name to proceed to that project's Overview page.

| Program Project List                         | $\overline{\mathsf{P}}$ eat $\overline{\mathsf{P}}$ |                                              |
|----------------------------------------------|-----------------------------------------------------|----------------------------------------------|
| <b>Summary</b><br><b>Condition/Exception</b> | Project Name ∆                                      | <b>Project Manager</b>                       |
|                                              | SalesDemoCoding                                     | dnewell                                      |
|                                              | SalesDemoDesign                                     | dnewell                                      |
|                                              | SalesDemoTesting                                    | dnewell                                      |
|                                              | Showing 1 to 3 of 3                                 | Maximize<br><b>Prev</b><br>Next <sup>1</sup> |

<span id="page-51-2"></span>*Figure 4-4. Program Project List portlet*

#### <span id="page-52-0"></span>Managing Projects Using the Manage Program Page

The Manage Program page displays a list of projects associated with a program.

 In the Manage Program, click on a Project Name to proceed to that project's Overview page.

| <b>MERCURY</b><br><b>IT Governance Center</b> |                          |                        |                      | <b>SIGN OUT</b><br>Search for Program(s) to Manage > Search Results > Modify Sales Upgrade Program > Search for Program(s) to Manage > Search Results |
|-----------------------------------------------|--------------------------|------------------------|----------------------|----------------------------------------------------------------------------------------------------|
|                                               |                          |                        |                      |                                                                                                    |
| <b>Program Search Results</b>                 |                          |                        |                      | Showing 1 to 5 of 5                                                                                                    |
| Program Name A                                | <b>Relative Priority</b> | <b>Program Manager</b> | <b>Program State</b> | Description                                                                                                    |
| ERP Upgrade v1.4                              |                          | Jeremiah Smith         | New                  |                                                                                                    |
| Marketing Campaign 04                         |                          | Denise Newell          | New                  | Create new marketing campaign for 04.                                                                                                    |
| Mktg Demo                                     |                          | Jane Smith             | Active               |                                                                                                    |
| QuickTimeUp                                   |                          | Fred Bieko             | Active               |                                                                                                    |
| Sales Upgrade Program                         |                          | John Smith             | Active               | Upgrade the Sales Demo to reflect functional added for release 5.4.                                                                                   |
|                                               |                          |                        |                      | Showing 1 to 5 of 5                                                                                                    |
|                                               |                          |                        |                      |                                                                                                    |
|                                               |                          |                        |                      |                                                                                                    |
| <b>X</b> <sub>®</sub> Export Data to Excel    |                          |                        |                      |                                                                                                    |

*Figure 4-5. Manage Program page, Projects section* 

# <span id="page-52-1"></span>Managing Program Costs

You can associate existing budgets with existing programs. Furthermore, you can set a program budget to automatically roll up actual values from the budgets of the projects in the program. This allows you to:

- Track the financial performance of a program
- Compare project budgets within the program
- Track actual cost data in project plans and programs
- Roll up project budgets into program budgets
- Track capitalization down to the task level
- Monitor capital exposure at the project and program level

Enabling cost tracking can be done when first creating a program or modifying an existing program. For more information, see the *Mercury Financial Management User's Guide*.

You can analyze cost data for programs by doing one of the following:

- On the Manage Programs page for a specific program, select the **EV Analysis** tab (see *[Figure 4-6](#page-53-0)*).
- From the menu bar, select **Cost > Analyze > Programs > Current** or **Cumulative Cost Metrics.**

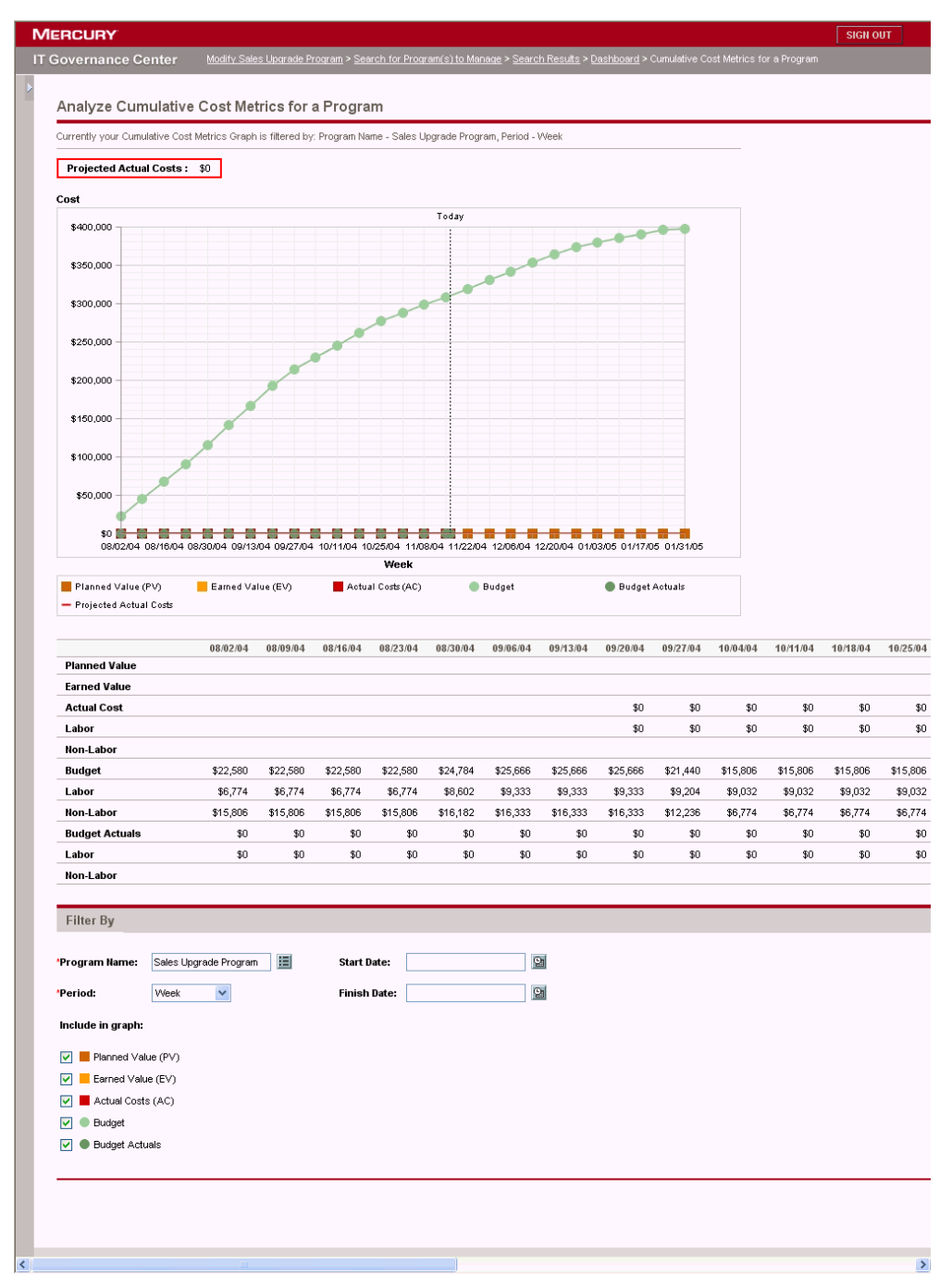

<span id="page-53-0"></span>*Figure 4-6. Analyze cumulative costs*

## <span id="page-54-0"></span>Managing Program Resources

When creating staffing profiles or resource pools, you can associate them with a program. These staffing profiles and resource pools then appear as links under the Related Actions section of the Manage Program page (see *[Figure 4-7](#page-54-2)*).

| $\equiv$ Related Actions                 |  |
|------------------------------------------|--|
| View Staffing Profiles for this Program. |  |
| View Resource Pools for this Program.    |  |
|                                          |  |

<span id="page-54-2"></span>*Figure 4-7. Manage Program page, Related Actions section*

#### For More Information

For more information concerning the creation of staffing profiles or resource pools, see the *Resource Management User's Guide*.

#### <span id="page-54-1"></span>Managing Resource Pools

A resource pool defines a group of resource, organized by skill or resource name, from which staffing profiles can draw for their staffing needs. Each line in a resource pool presents the planned capacity, within the pool, for some skill or resource (by name) over a range of fiscal months. Resource pools provide a way for managers to plan the forecast workload capacity of a group of resources. *[Figure 4-8](#page-55-0)* shows a resource pool.

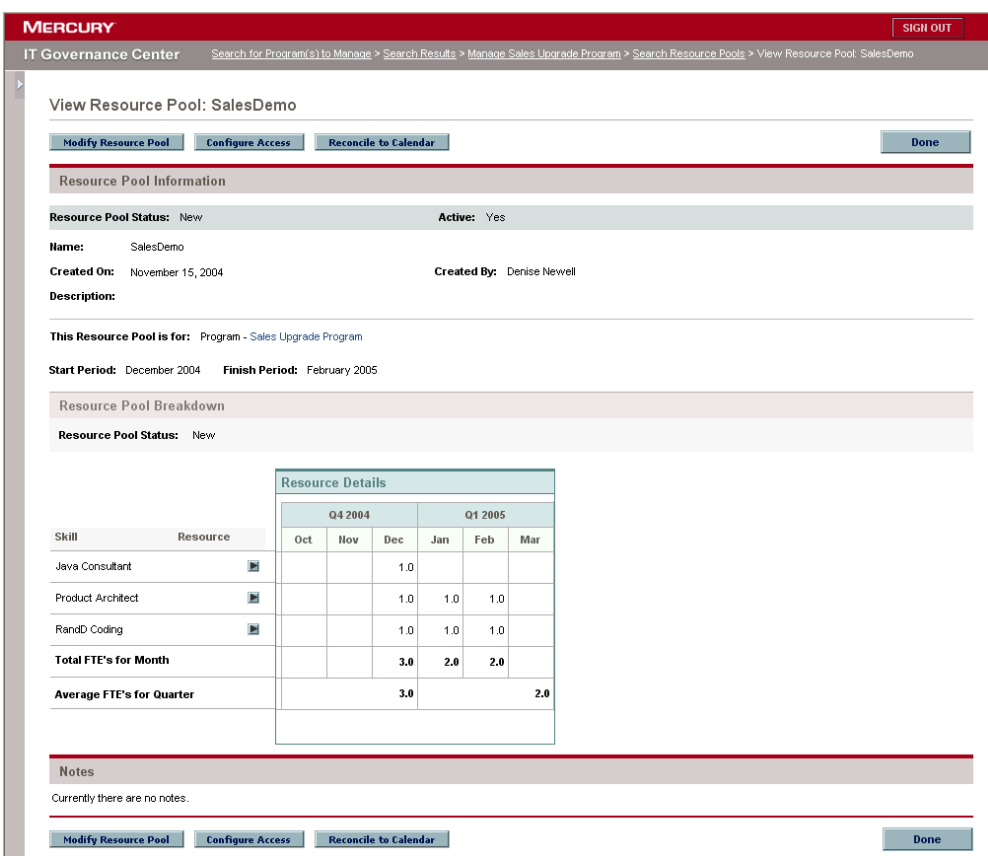

<span id="page-55-0"></span>*Figure 4-8. Resource Pool page*

#### <span id="page-56-0"></span>Managing Staffing Profiles

A staffing profile specifies an allocation of resources between specified start and finish dates. If the staffing profile is linked to a program, the staffing profile also represents the resources budgeted for the program. Staffing profiles specify the skills and resources allocated. Each line in a staffing profile indicates an allocation of one or more resources in some or all time periods. Each line can designate a skill or a specific resource in the system. A staffing profile is shown in *Figure 4-9* [on page 57.](#page-56-1)

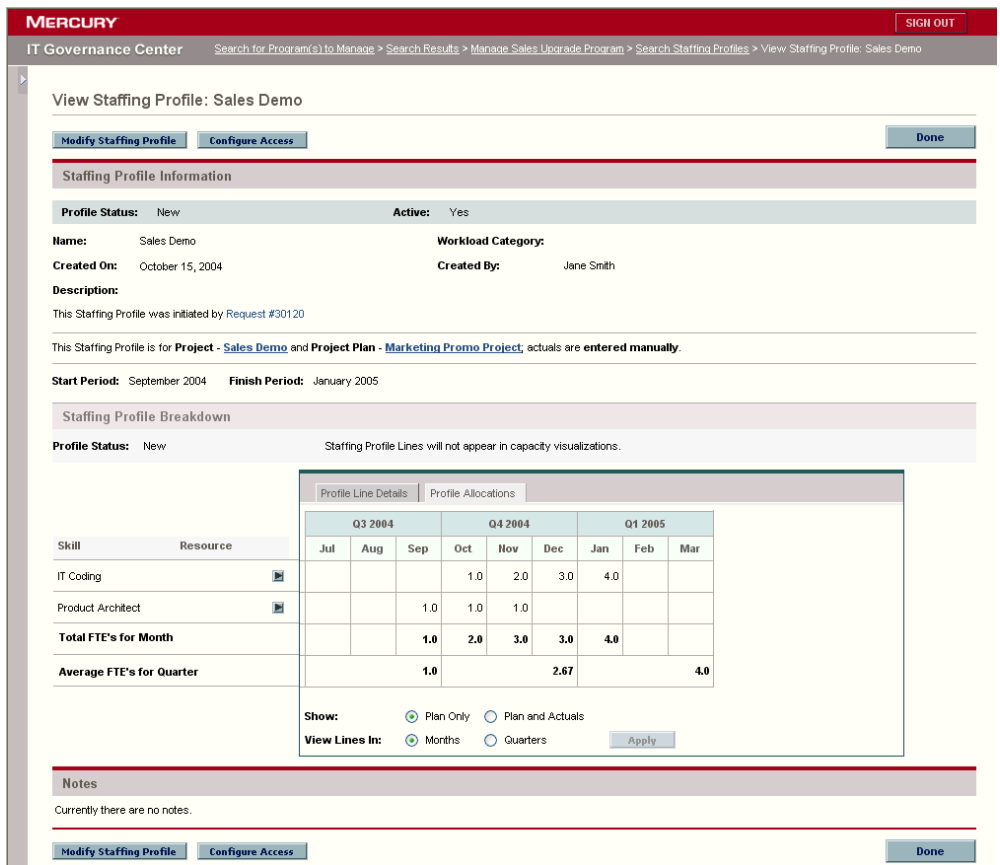

<span id="page-56-1"></span>*Figure 4-9. Staffing Profile page*

## <span id="page-57-0"></span>Managing Program Issues

During the life of a program, concerns can surface that need to be dealt with. Issues introduce a framework for such concerns to be identified and resolved in the form of requests that can be tracked and reported on. Issues can be filed directly against a program, or escalated from the projects linked to the program. This allows a project manager to work with project-level issues and escalate only those issues requiring program-level attention.

There are two places to obtain a convenient overview of issues associated with a program:

- Using the Program Issue List portlet
- Using the Issues, Scope Change, Risks, Resource Requests section of the Manage Program page

#### <span id="page-57-1"></span>Using the Program Issue List Portlet

The Program Issue List portlet lists all the issues associated with a selected program (see *[Figure 4-10](#page-57-2)*). The Program Issue List portlet can have multiple instances for viewing different programs and their associated Issues. The Program Issue List portlet can be personalized to display issues based on specified criteria (Status, Priority, Escalation Level, and so forth).

You can also specify how the issues are grouped. Mercury IT Governance Center users with the proper level of access can also use the Workbench to specify which columns should be included in the Program Issue List portlet's display.

- $\bullet$  In the Program Issue List portlet, if the issue is associated with a project, click on the Project Name to see its Project Overview page.
- $\bullet$  In the Program Issue List portlet, click on the Issue  $\#$  to see the Issue page.

| Project $\Delta$ | <b>Issue</b><br># | <b>Priority</b> | <b>Escalation</b><br>Level | <b>Status</b> | <b>Description</b>                                     |
|------------------|-------------------|-----------------|----------------------------|---------------|--------------------------------------------------------|
| SalesDemoCoding  | 30420             | Normal          | Project                    | New           | SalesDemoCoding                                        |
| SalesDemoCoding  | 30421             | High            | Project                    | New           | SalesDemoCodina                                        |
| SalesDemoCoding  | 30422             | Critical        | Project                    | New           | SalesDemoCoding                                        |
| SalesDemoDesian  | 30437             | Normal          | Project                    | New           | Sales Demo Design                                      |
| SalesDemoDesign  | 30438             | Normal          | Project                    | New           | Sales Demo Design                                      |
|                  |                   |                 |                            |               | Showing 1 to 5 of 6<br>Maximize<br><b>Next</b><br>Prev |

<span id="page-57-2"></span>*Figure 4-10. Program Issue List portlet* 

#### <span id="page-58-0"></span>Managing Issues Using the Manage Program Page

The Manage Program page has a bar chart summarizing the issues submitted for the program.

- In the Manage Program page, click on the bar for any issue group to go to the drilldown page listing all the issues in that particular group.
	- From the drilldown page, if the issue is associated with a project, click on the Project Name to see its Project Overview page.

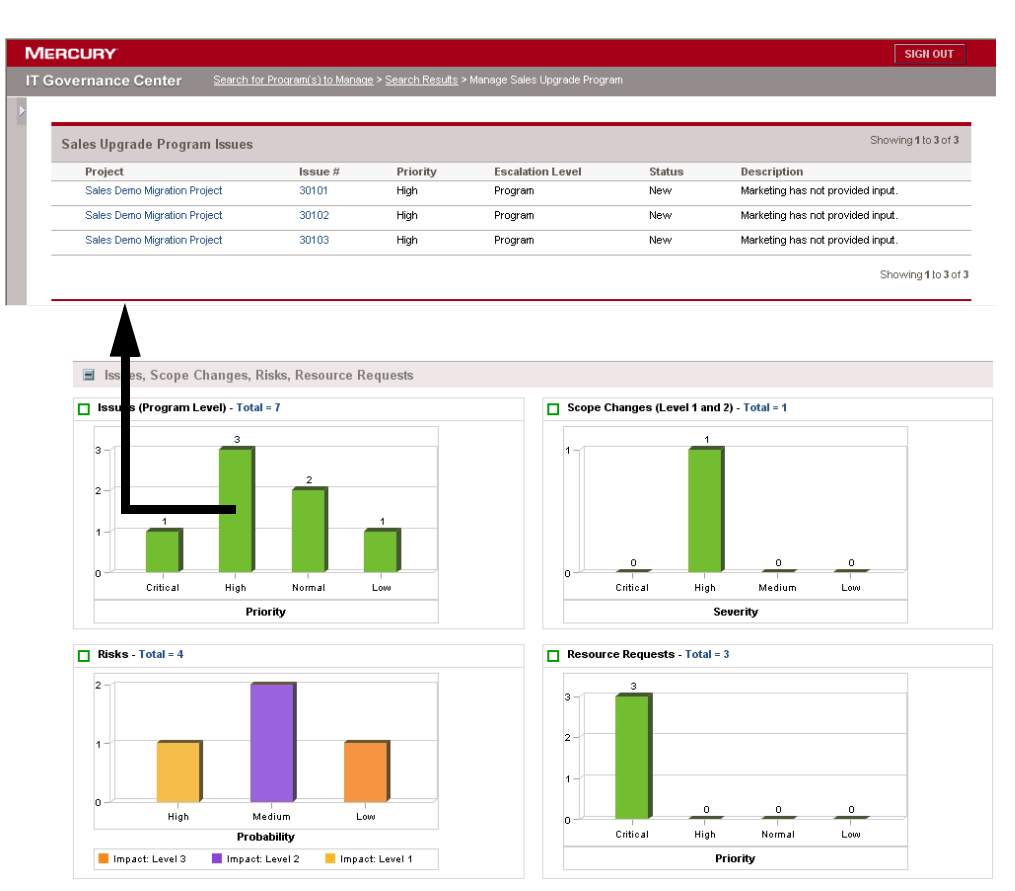

From the drilldown page, click on the Issue # to see the Issue page.

*Figure 4-11. Managing issues* 

## <span id="page-59-0"></span>Managing Program Scope Changes

During the life cycle of a program, some problem or business decision may occur that necessitates a change in the program's scope. These changes can be brought up, processed, and decided upon in the form of scope change requests.

There are two places to obtain a convenient overview of scope changes associated with a program:

- Using the Program Scope Change List portlet
- Using the Issues, Scope Change, Risks, Resource Requests section of the Manage Program page.

#### <span id="page-59-1"></span>Using the Program Scope Change List Portlet

The Program Scope Change List portlet lists all the scope changes associated with a particular program (see *[Figure 4-12](#page-59-2)*). The Program Scope Change List portlet can have multiple instances for viewing different programs and their associated scope changes. The Program Scope Change List portlet can be personalized to display scope changes based on specified criteria (Status, Severity, CR Level, and so forth).

- In the Program Scope Change List portlet, if the scope change is associated with a project, click on the Project Name to see its Project Overview page.
- In the Program Scope Change List portlet, click on the Scope Change # to see the scope change's Scope Change page.

| $7$ Edit $\Box$<br>Program Scope Change List |                             |                 |                                   |               |                                                 |  |  |  |
|----------------------------------------------|-----------------------------|-----------------|-----------------------------------|---------------|-------------------------------------------------|--|--|--|
| Project $\Delta$                             | <b>Scope</b><br>Change<br># | <b>Severity</b> | Change<br><b>Request</b><br>Level | <b>Status</b> | <b>Description</b>                              |  |  |  |
| SalesDemoCoding                              | 30423                       | High            | Level 2                           | New           | Sales Demo Coding Problem                       |  |  |  |
| SalesDemoCoding                              | 30424                       | High            | Level 2                           | New           | Sales Demo Coding Problem                       |  |  |  |
| SalesDemoCoding                              | 30425                       | High            | Level 2                           | New           | Sales Demo Coding Problem                       |  |  |  |
|                                              |                             |                 |                                   |               | Maximize<br>Showing 1 to 3 of 3<br>Next<br>Prev |  |  |  |

<span id="page-59-2"></span>*Figure 4-12. Program Scope Change List portlet* 

#### <span id="page-60-0"></span>Managing Scope Changes Using the Manage Program Page

The Manage Program page has a bar chart summarizing the scope changes submitted for the program.

- In the Manage Program page, click on the bar for any scope change group to go to the drilldown page listing all the scope changes in that particular group.
	- In the drilldown page, if the scope change is associated with a project, click on the Project Name to see its Project Overview page.
	- In the drilldown page, click on the Scope Change  $#$  to see the scope change's Scope Change page.

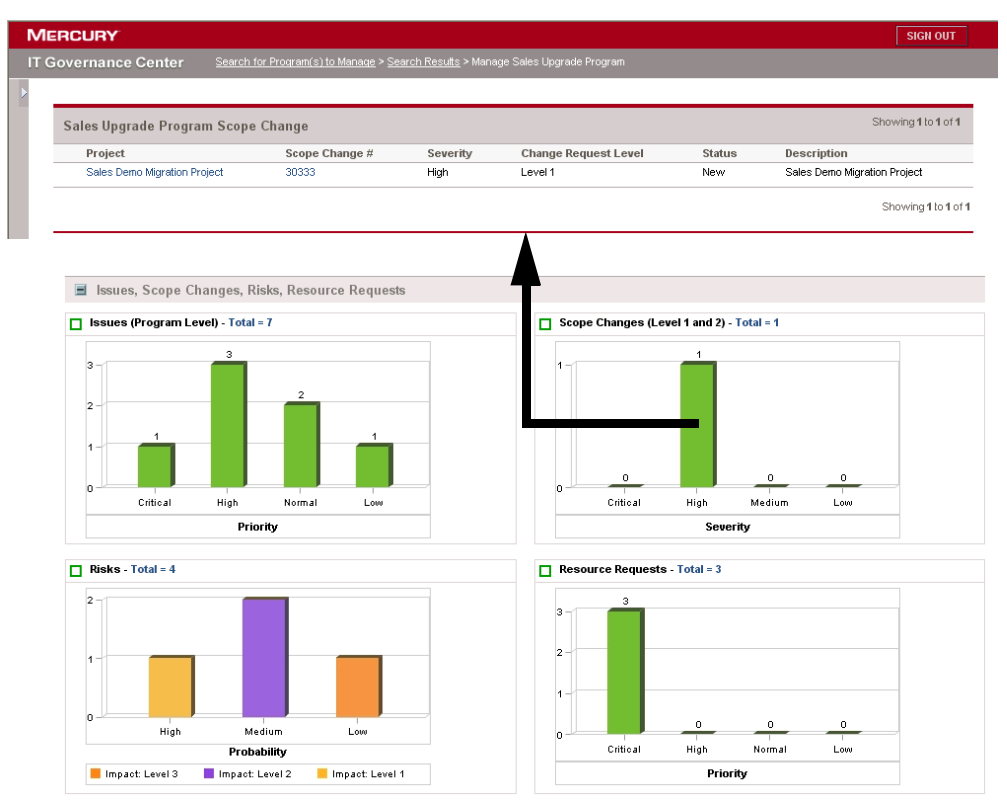

*Figure 4-13. Managing scope changes* 

## <span id="page-61-0"></span>Managing Program Risks

Risks to a program might be identified during its life cycle. The Program Management Risk request type is a way to identify these risks, collect key information about them (impact level and probability of occurring), and deal with them in a timely manner.

There are two places to obtain a convenient overview of risks associated with a program:

- Using the Program Risk List portlet
- Using the Issues, Scope Change, Risks, Resource Requests section of the Manage Program page.

#### <span id="page-61-1"></span>Using the Program Risk List Portlet

The Program Risk List portlet lists all the risks associated with a particular program (see *[Figure 4-14](#page-61-2)*). The Program Risk List portlet can have multiple instances for viewing different programs and their associated risks. The Program Risk List portlet can be personalized to display risks based on specified criteria (Status, Impact Level, Probability, and so forth).

- In the Program Risk List portlet, if the risks are associated with a project, click on the Project Name to see its Project Overview page.
- In the Program Risk List portlet, click on the Risk # to see the Risk page.

| Program Risk List             |                  |                    |                 |               | $7$ Edit $\Box$                                        |
|-------------------------------|------------------|--------------------|-----------------|---------------|--------------------------------------------------------|
| Project $\Delta$              | <b>Risk</b><br># | <b>Probability</b> | Impact<br>Level | <b>Status</b> | <b>Description</b>                                     |
| SalesDemoTes                  | 30426            | Medium [11         | Level 2         | New           | Sales Demo Testing Problem                             |
| SalesDemoTes                  | 30427            | Medium [11         | Level 2         | New           | Sales Demo Testing Problem                             |
| SalesDemoTes                  | 30428            | Medium [11         | Level 2         | New           | Sales Derno Testing Problem                            |
| SalesDemoTes SalesDemoTesting | 30429            | High [26-1         | Level 2         | New           | Sales Derno Testing Problem                            |
|                               |                  |                    |                 |               | Showing 1 to 4 of 4<br>Maximize<br>Next<br><b>Prev</b> |

<span id="page-61-2"></span>*Figure 4-14. Program Risk List portlet*

#### <span id="page-62-0"></span>Managing Risks Using the Manage Program Page

The Manage Program page has a bar chart summarizing the risks submitted for the program.

- In the Manage Program page, click on the bar for any risk group to go to the drilldown page listing all the Risks in that particular group.
	- In the drilldown page, if the risk is associated with a project, click on the Project Name to see its Project Overview page.

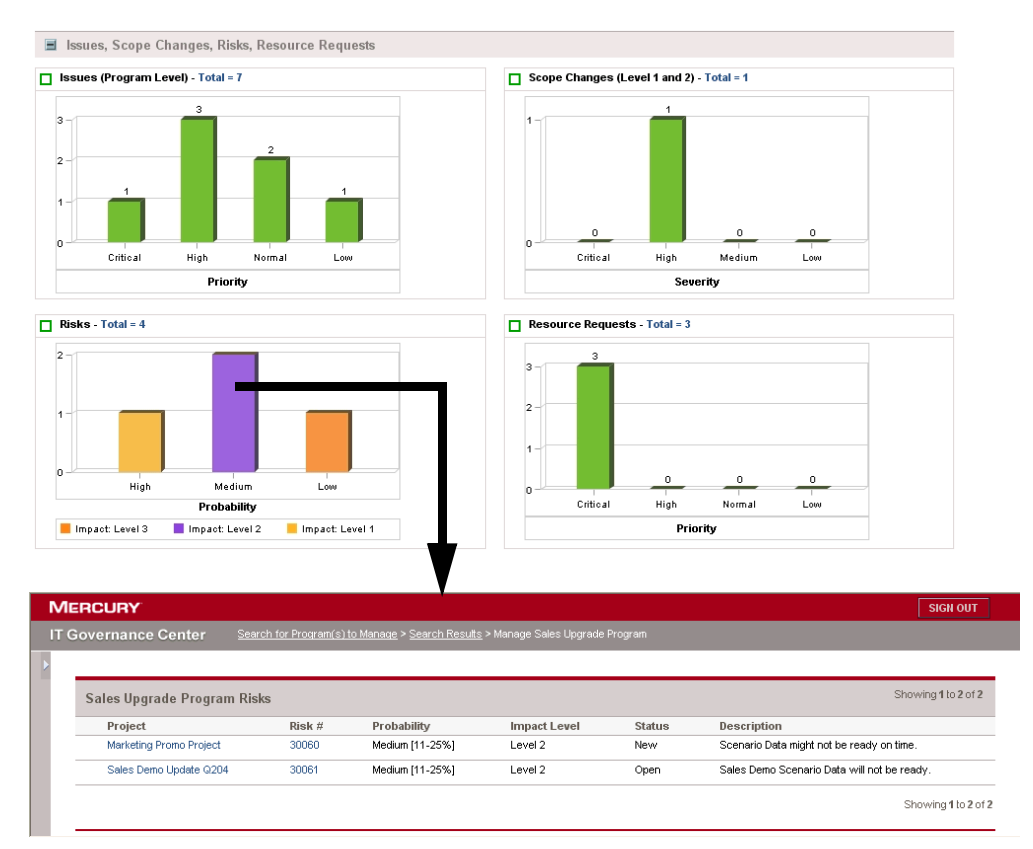

In the drilldown page, click on the Risk # to see the Risk page.

*Figure 4-15. Managing risks* 

## <span id="page-63-0"></span>Managing Program Resource Requests

A program manager might need to ask for additional resources from other departments from time to time. The program manager may also want to view current resource allocations to determine program areas that are overloaded or understaffed. Resource Requests and Program Management portlets help the program manager to accomplish these tasks more easily and efficiently.

There are three places to obtain a convenient overview of resource requests associated with a program:

- Using the Resource Assignments portlet
- Using the Program Resource Request List portlet
- Using the Issues, Scope Change, Risks, Resource Requests section of the Manage Program page

#### <span id="page-63-1"></span>Using the Resource Assignments Portlet

The Resource Assignments portlet provides a quick view of the workload for resources or groups of resources and the tasks, requests, and packages assigned to each (see *[Figure 4-16](#page-63-2)* on page 64).

You can choose to display resources based on:

- Resource Group
- Project Team
- Resource Name

Additionally, the request types displayed in the portlet can be filtered. For example, you can personalize the portlet to display members of a resource group and the number of bugs assigned to each.

 In the Resource Assignments portlet, click on the number of tasks, requests, or packages to go to the task, request, or package drilldown page.

| $\blacksquare$ Resource Assignments | $\mathbin{\mathbb{F}}$ eat $\mathbin{\mathbb{F}}$ |                              |                     |                     |
|-------------------------------------|---------------------------------------------------|------------------------------|---------------------|---------------------|
| Resource Name A                     | <b>Open</b><br><b>Tasks</b>                       | <b>Task</b><br><b>Effort</b> | <b>Open</b><br>Regs | <b>Open</b><br>Pkgs |
| Denise Newell                       |                                                   | 3                            | n                   | 0                   |
| Hans Biel                           |                                                   | 1                            | 2                   | 0                   |
| Jose Ortega                         | 2                                                 | 4                            | Ω                   | Ω                   |
| Martha Sharif                       | n                                                 | n                            |                     | 0                   |
|                                     | Showing 1 to 4 of 4                               | Prev                         | Next <sup>1</sup>   | Maximize            |

<span id="page-63-2"></span>*Figure 4-16. Resource Assignment portlet* 

#### <span id="page-64-0"></span>Using the Program Resource Request List Portlet

The Program Resource Request List portlet lists all the resource requests associated with a particular program. The Program Resource Request List portlet can have multiple instances for viewing different programs and their associated resource requests. The Program Resource Request List portlet can be personalized to display resource requests based on specified criteria (Created in the last X days, Status, Priority, and so forth). You can also specify how the resource requests are grouped. Mercury IT Governance Center users with the proper level of access can also use the Workbench to specify which columns should be included in the Program Resource Request List portlet's display.

- In the Program Resource Request List portlet, if the resource request is associated with a project, click on the Project Name to see its Project Overview page.
- In the Program Resource Request List portlet, click on the Resource Request # to see the Resource Request page.

| $7$ Edit $\Box$<br>Program Resource Request List |                       |                 |               |                                                        |
|--------------------------------------------------|-----------------------|-----------------|---------------|--------------------------------------------------------|
| Project $\Delta$                                 | Resource<br>Request # | <b>Priority</b> | <b>Status</b> | <b>Role Description</b>                                |
| SalesDemoTes                                     | 30434                 | Normal          | New           | Coder with Java and C++                                |
| SalesDemoTes                                     | 30435                 | High            | New           | Coder with Java and C++                                |
| SalesDemoTes                                     | 30436                 | Low             | New           | Coder with Java and C++                                |
|                                                  |                       |                 |               | Maximize<br>Showing 1 to 3 of 3<br>Next<br><b>Prev</b> |

*Figure 4-17. Resource Request List portlet* 

#### <span id="page-65-0"></span>Managing Resource Requests Using the Manage Program Page

The Manage Program page has a bar chart summarizing the resource requests submitted for the program.

- In the Manage Program page, click on the bar for any resource request group to go to the drilldown page listing all the resource requests in that particular group.
	- In the drilldown page, if the resource request is associated with a project, click on the Project Name to see its Project Overview page.
	- In the drilldown page, click on the Resource Request # to see the Resource Request page.

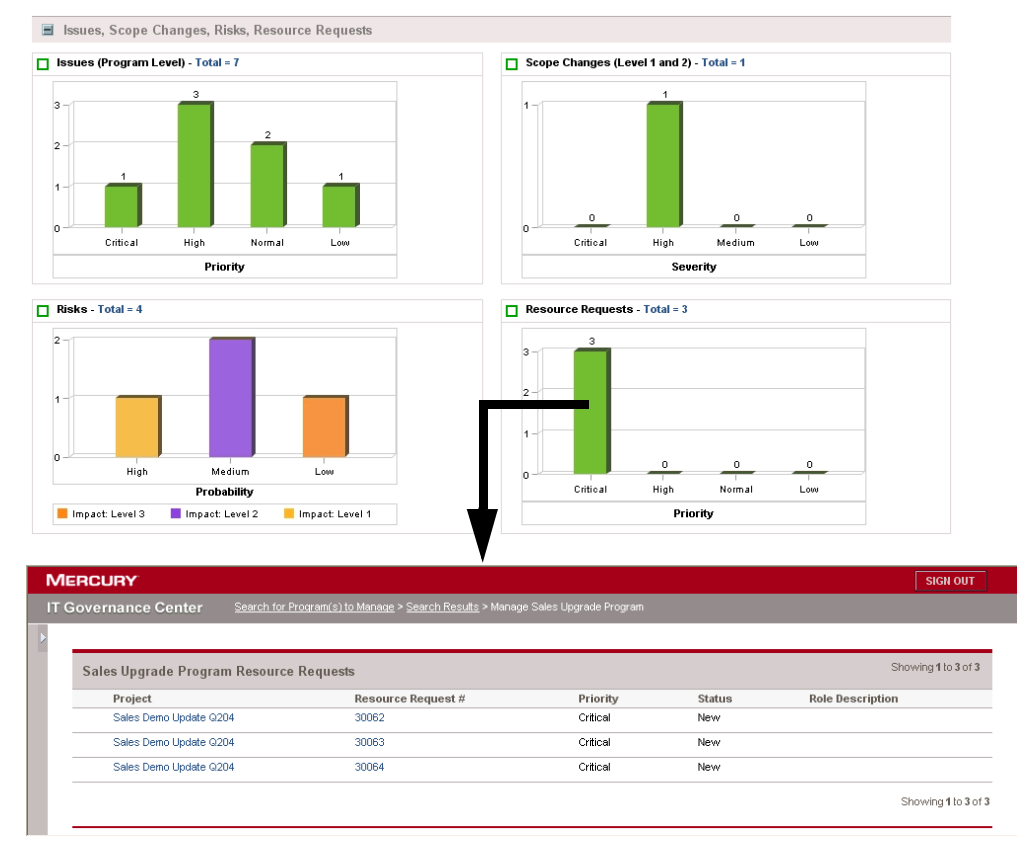

*Figure 4-18. Managing resource requests* 

# <span id="page-66-0"></span>Analyzing Programs

Program Management provides two sets of interactive analysis that can be used to view useful information concerning the four Program Management request types.

### <span id="page-66-1"></span>Using Activity Analysis

The Activity Analysis for Program Management appears resolution and creation numbers for a category of Program Management request (issues, resource requests, risks, or scope changes) in parallel bar charts. Using the Activity Analysis for Program Management gives you visibility into key trends for controls related to a program.

The chart display can be filtered according to several useful variables:

- Program Name (required)
- Projects
- Resolution Date From/To (required)
- Period

To filter the chart display, enter the desired criteria into the proper fields and click **Apply.** The Activity Report page reloads with the new filter criteria applied.

To access the Activity Analysis for a Program Management request:

1. Log on to Mercury IT Governance Center.

The standard interface is displayed.

2. From the menu bar, select **PMO > <the Program Management Request you want> > Analyze <Program Management Request> Activity.** 

The <Program Management Request> Activity page appears.

3. In the <Program Management Request> Activity page, complete the fields and click **Apply.**

The <*Program Management Request*> Activity page reloads, displaying the Activity Analysis chart.

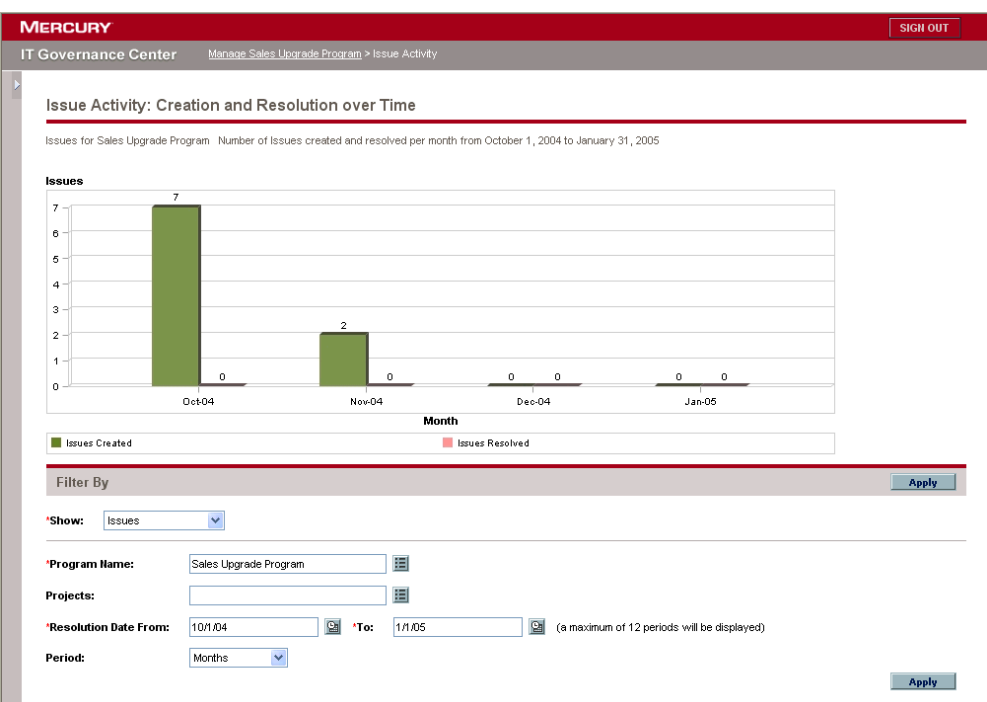

#### <span id="page-67-0"></span>Using Resolution Time Analysis

The Resolution Time Analysis for Program Management displays resolution time in days over a period of time for a category of Program Management requests (issues, resource requests, risks, or scope changes) in line graph form. The numbers for each period (week or month) are averaged, and the average appears in the center of the period as a point.

The chart display can be filtered according to several useful variables:

- Program Name (required)
- Projects
- Resolution Date From/To (required)
- Period

To change the chart display, enter the desired criteria into the proper fields and click **Apply.** The Resolution Time Analysis chart reloads with the new filter criteria applied.

To access the Resolution Time Analysis for a Program Management request:

1. Log on to Mercury IT Governance Center.

The standard interface is displayed.

2. From the menu bar, select **PMO > <the Program Management Request you want> > Analyze <Program Management Request> Resolution Time.** 

The <Program Management Request> Resolution page appears.

3. In the <Program Management Request> Resolution page, complete the fields and click **Apply.**

The <Program Management Request> Resolution page reloads, displaying the Resolution Time Analysis chart.

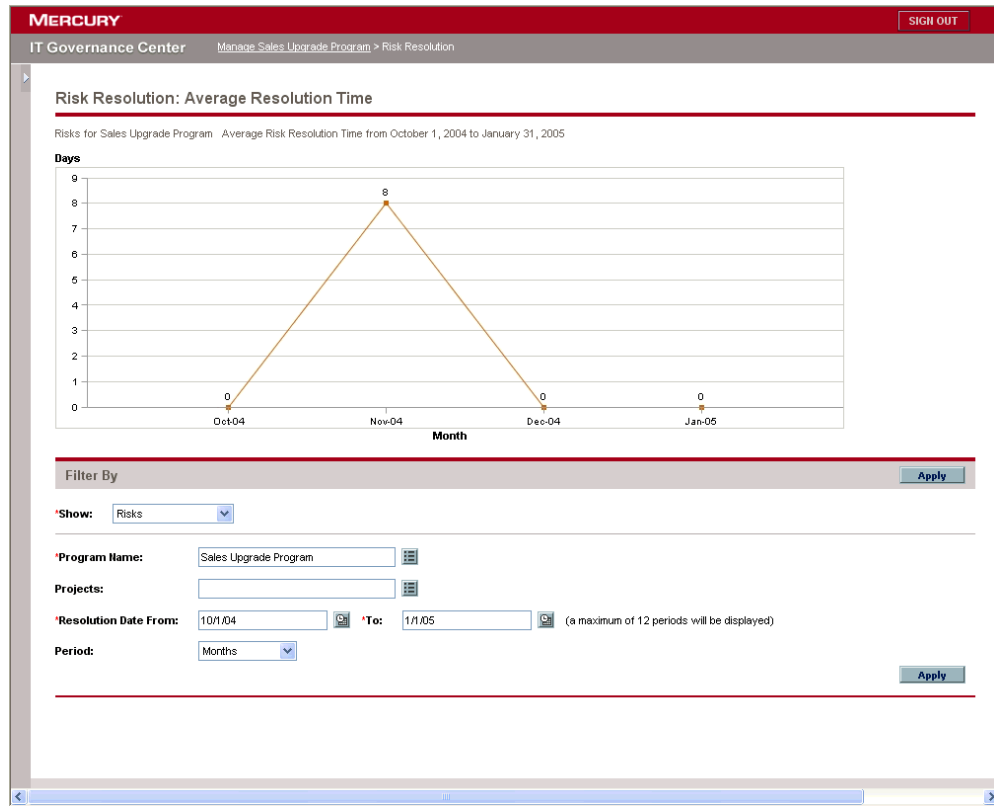

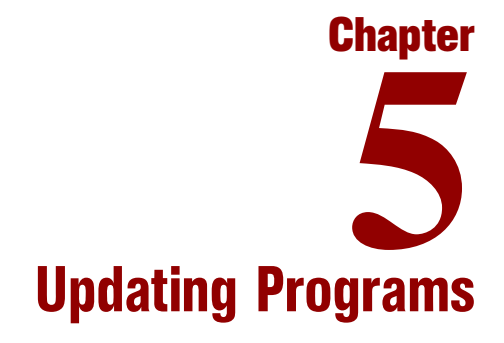

#### In This Chapter:

- *[Overview of Updating Programs](#page-71-0)*
- *[Updating Program Priorities](#page-71-1)*
- *[Modifying Programs](#page-72-1) [Deleting Programs](#page-74-0)*
- *[Modifying Program Indicators](#page-76-1)*
- *[Modifying Program Access](#page-78-1)*

## <span id="page-71-0"></span>Overview of Updating Programs

During a program's life cycle, many events can occur. Often, this requires changes be made to the program. The following is a list of the ways you can update a program:

- Update a program's priority using the Prioritize Programs page.
- Update a program's general information using the Modify Programs page.
- Update a program's summary condition indicators using the Adjust Program Settings page.
- Update a program's accessibility using the Configure Access Program page.

## <span id="page-71-1"></span>Updating Program Priorities

To change a program's relative priority:

1. Log on to the Mercury IT Governance Center.

The standard interface is displayed.

2. From the menu bar, select **PMO > Manage Program Priority.**

The Prioritize Programs page appears.

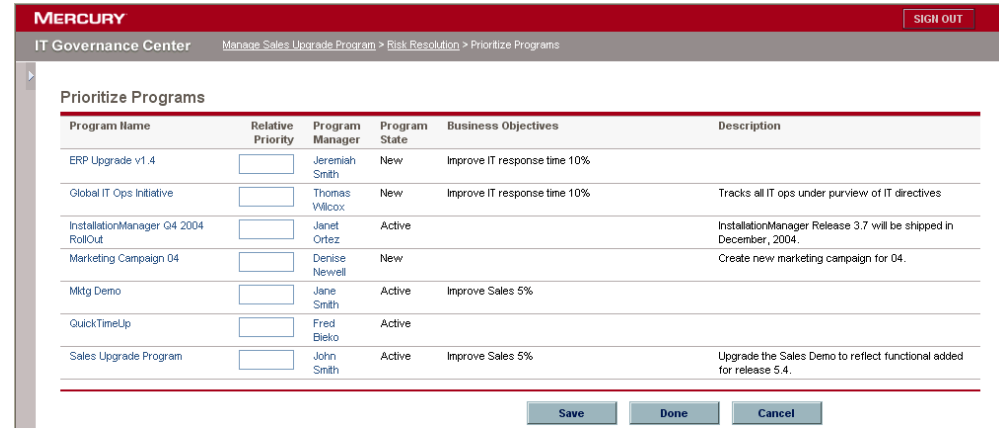
- 3. In the Prioritize Programs page, enter the program's new priority in the Relative Priority field.
- 4. In the Prioritize Programs page, click **Done.**

The change to the program's priority are saved. Click **Save** to save changes and continue to work in the Program Priority page. Click **Cancel** to return to the last Mercury IT Governance Dashboard™ page you visited without saving changes.

## Modifying Programs

Existing programs can be modified using the Modify Program page, reached from the Manage Program page.

To modify program information, notes, associated projects, business objectives, or references:

1. Log on to the Mercury IT Governance Center.

The standard interface is displayed.

2. Open the program's Manage Program page.

To open the Manage Program page:

- In the Program List portlet, click on an entry in the Program Name column.
- Search for a program using the Search for Programs to Manage page. To open the Search for Programs to Manage page:
- a. From the menu bar, select **PMO > Manage Programs.**

The Search for Programs to Manage page appears.

b. In the Search for Programs to Manage page, complete the search criteria and click **Search.**

The Program Search Results page appears.

c. In the Program Search Results page, click on an entry in the Program Name column to proceed to the Manage Program page.

For additional information, see *[Opening Programs in the Manage Program](#page-47-0)  Page* [on page 48](#page-47-0). The Manage Program page appears.

3. In the Manage Program page, click **Modify Program.**

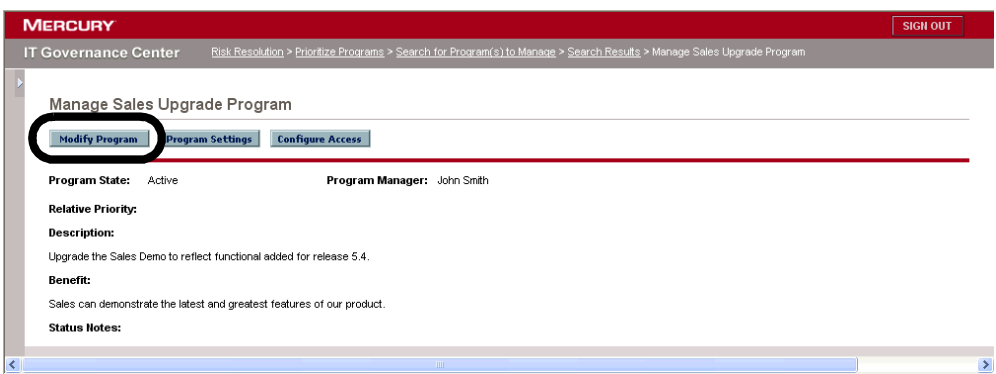

#### The Modify Program page appears.

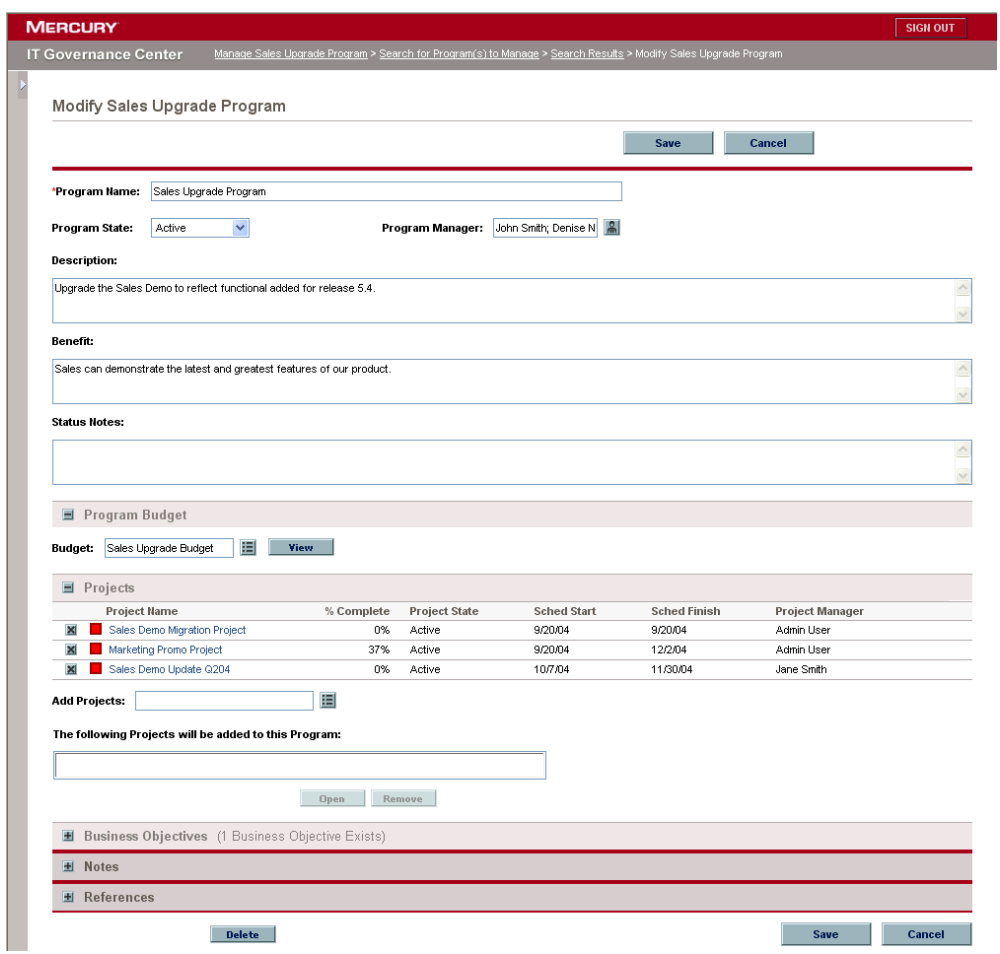

4. In the Modify Program page, make any desired changes.

The Modify Program page includes the following sections:

- Program Information
- Notes
- **Projects**
- Business Objectives
- **References**

See *[Step One: Entering Program Information](#page-24-0)* on page 25 and *[Step Two:](#page-27-0)  [Attaching Projects and References](#page-27-0)* on page 28 for more information.

5. In the Modify Program page, click **Save.**

The changes to the program are saved. The Manage Program page appears.

#### Deleting Programs

Programs can be deleted using the Modify Program page. To delete a program, you must be allowed to modify programs and you must be listed as the program manager of the program you want to delete.

To delete a program:

1. Log on to the Mercury IT Governance Center.

The standard interface is displayed.

2. Open the program's Manage Program page.

To open the Manage Program page:

- In the Program List portlet, click on an entry in the Program Name column.
- Search for a program using the Search for Programs to Manage page. To open the Search for Programs to Manage page:

a. From the menu bar, select **PMO > Manage Programs.**

The Search for Programs to Manage page appears.

b. In the Search for Programs to Manage page, complete the search criteria and click **Search.**

The Program Search Results page appears.

c. In the Program Search Results page, click on an entry in the Program Name column to proceed to the Manage Program page.

For additional information, see *[Opening Programs in the Manage Program](#page-47-0)  Page* [on page 48](#page-47-0). The Manage Program page appears.

3. In the Manage Program page, click **Modify Program.**

The Modify Program page appears.

4. In the Modify Program page, click **Delete.**

A dialog window appears asking you to confirm whether you want to delete the program.

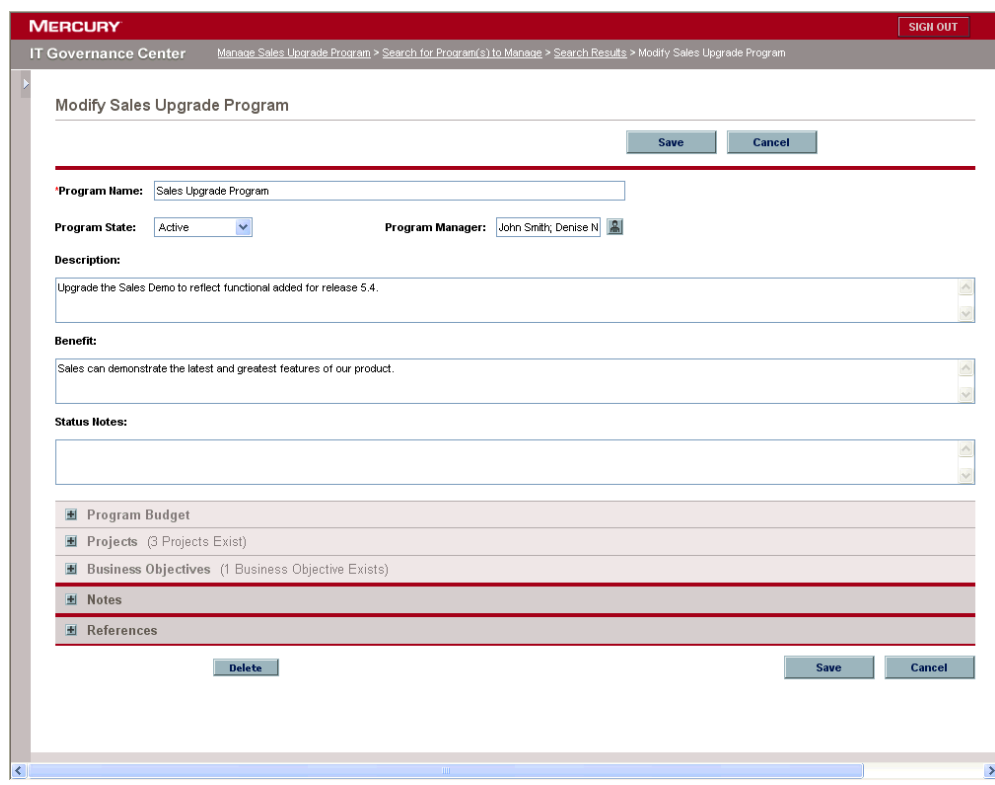

5. In the dialog window, click **OK.**

The program is deleted.

## Modifying Program Indicators

Program summary condition indicators are typically configured when a program is created. These indicator settings can be changed at any time from the Manage Program page.

To modify a program's summary condition indicator configuration:

1. Log on to the Mercury IT Governance Center.

The standard interface is displayed.

2. Open the program's Manage Program page.

To open the Manage Program page:

- In the Program List portlet, click on an entry in the Program Name column.
- Search for a program using the Search for Programs to Manage page. To open the Search for Programs to Manage page:
- a. From the menu bar, select **PMO > Manage Programs.**

The Search for Programs to Manage page appears.

b. In the Search for Programs to Manage page, complete the search criteria and click **Search.**

The Program Search Results page appears.

c. In the Program Search Results page, click on an entry in the Program Name column to proceed to the Manage Program page.

For additional information, see *[Opening Programs in the Manage Program](#page-47-0)  Page* [on page 48](#page-47-0). The Manage Program page appears.

3. In the Manage Program page, click **Program Settings.**

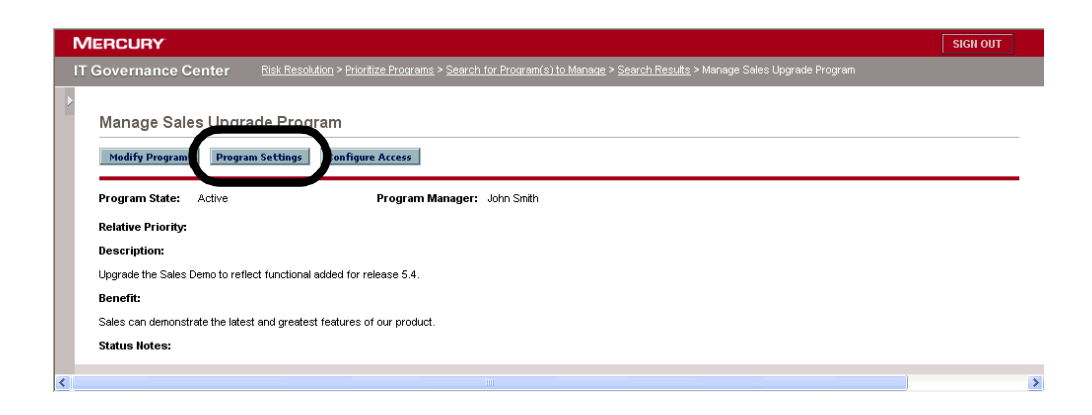

The Adjust Program Settings page appears.

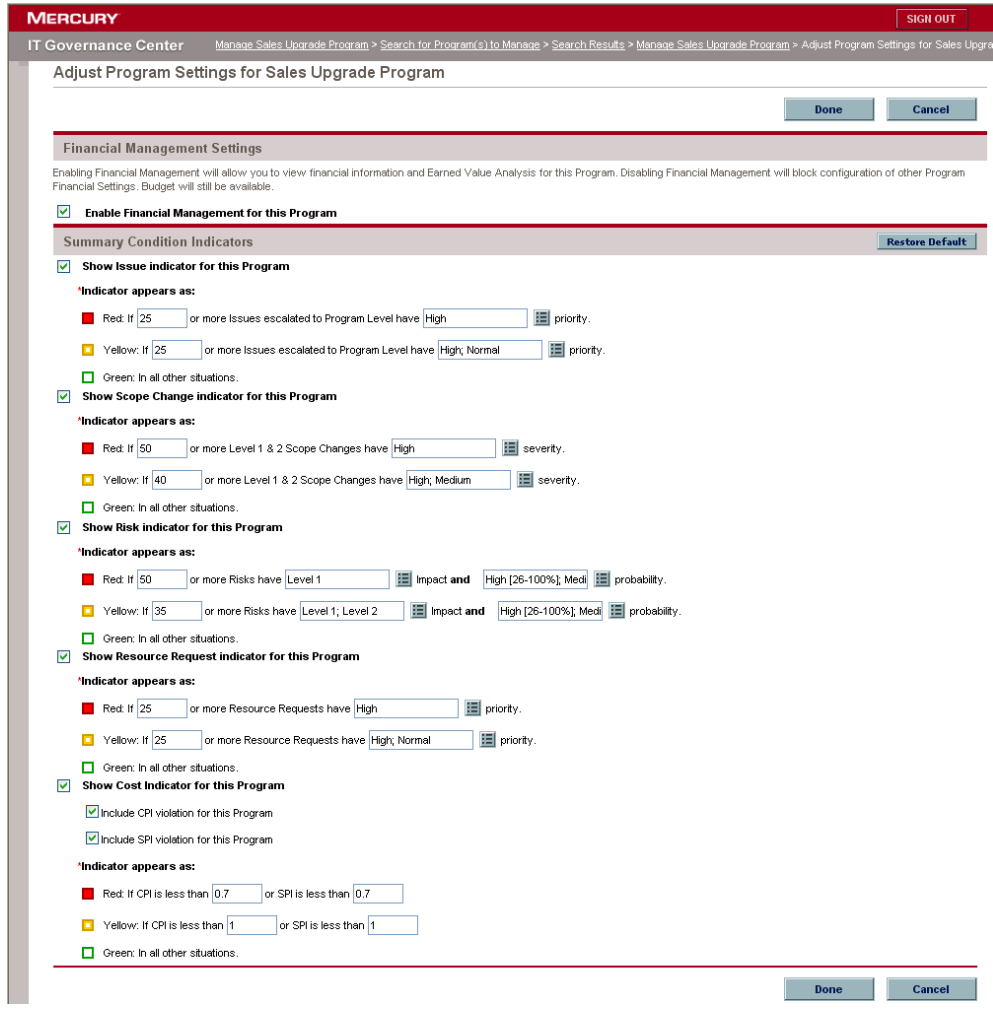

4. In the Adjust Program Settings page, make any desired changes to the program's summary condition indicator configurations.

For more information, see *[Step Three: Adjusting Program Settings](#page-29-0)* [on page 30.](#page-29-0)

5. In the Adjust Program Settings page, click **Done.**

The changes to the program are saved. The Manage Program page appears.

## Modifying Program Access

Access to a program is typically configured when a program is created. The access settings can be changed at any time from the Manage Program page.

To modify a program's access configuration:

1. Log on to the Mercury IT Governance Center.

The standard interface is displayed.

2. Open the program's Manage Program page.

To open the Manage Program page:

- In the Program List portlet, click on an entry in the Program Name column.
- Search for a program using the Search for Programs to Manage page. To open the Search for Programs to Manage page:
- a. From the menu bar, select **PMO > Manage Programs.**

The Search for Programs to Manage page appears.

b. In the Search for Programs to Manage page, complete the search criteria and click **Search.**

The Program Search Results page appears.

c. In the Program Search Results page, click on an entry in the Program Name column to proceed to the Manage Program page.

For additional information, see *[Opening Programs in the Manage Program](#page-47-0)  Page* [on page 48](#page-47-0). The Manage Program page appears.

3. In the Manage Program page, click **Configure Access.**

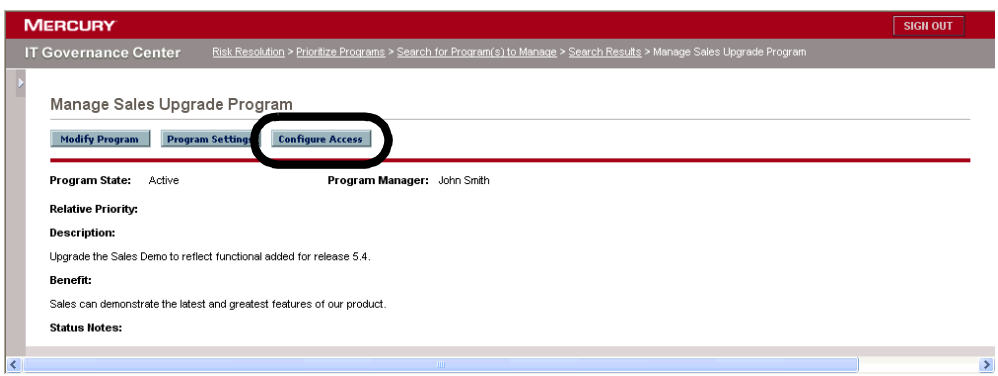

The Configure Access Program page appears.

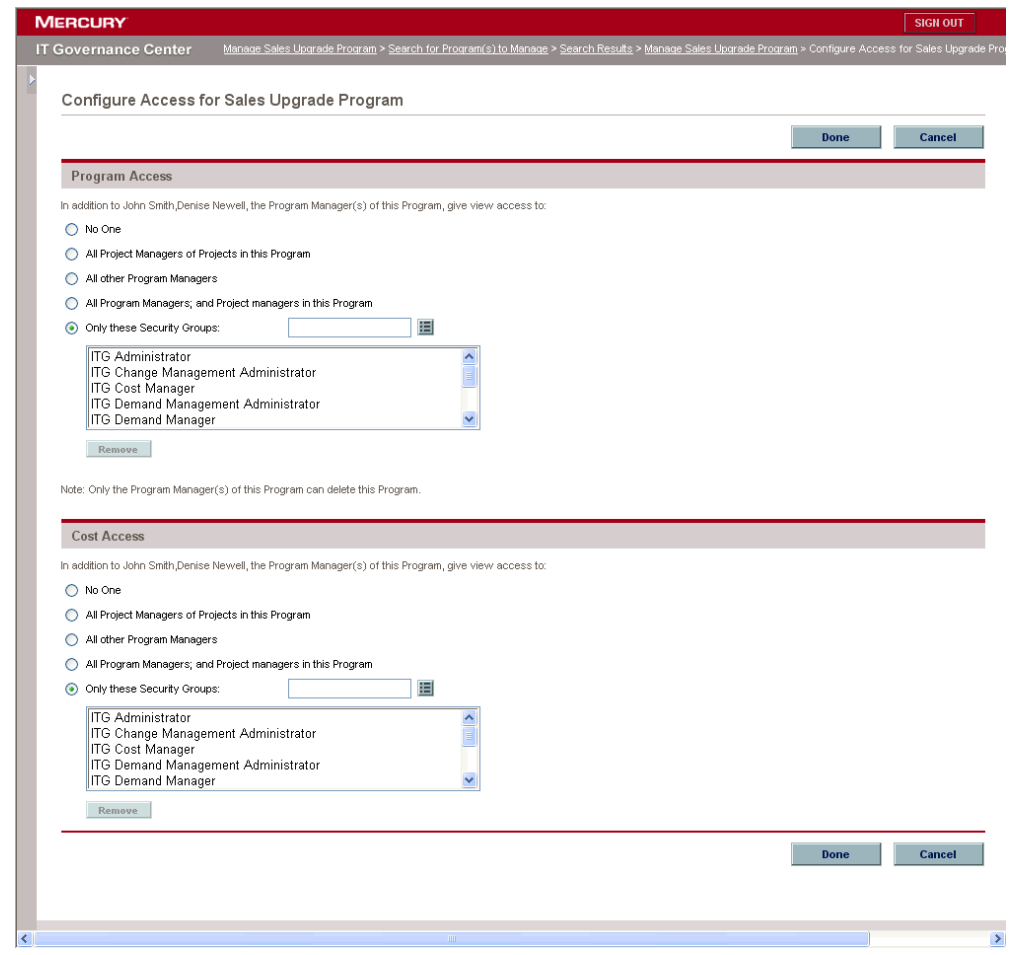

4. In the Configure Access Program page, make any desired changes to the program's user access configurations.

For additional information, see *[Step Four: Configuring Access](#page-33-0)* on page 34.

5. In the Configure Access Program page, click **Done.**

The changes to the program's access are saved. The Manage Program page appears.

# Submitting Requests that Affect Programs **6**

#### In This Chapter:

- *[Submitting Requests that Affect Programs](#page-83-0)*
- *[Submitting Issues](#page-84-0)*
- *[Requesting Resources](#page-85-0)*
- *[Submitting Risks](#page-87-0)*
- *[Submitting Scope Changes](#page-88-0)*

**Chapter**

## <span id="page-83-0"></span>Submitting Requests that Affect Programs

During the life of a program, concerns can surface that need to be dealt with. Mercury IT Governance Center provides a framework for such concerns to be identified and resolved in the form of requests. Requests can be submitted, tracked, rejected, completed, and reported on.

Mercury Program Management includes the following request types that can affect programs:

 **Issue.** Issues introduce a framework for all project and program-related issues to be identified and resolved. Issues can span multiple request types, enabling a finer level of visibility over the resolution process.

For example, bugs and enhancements can both be issues. Each request type will be processed along its own workflow, though they may share common fields for tracking purposes.

- **Resource Request.** Resource requests allow a program manager to more easily and quickly request and approve resources, as well as maintain visibility over resource needs and allocations.
- **Risk.** Risks supply a way to log and resolve threats to a program. The process of gathering information about possible risks, including impacts and probability of occurring, is streamlined. Program summary condition indicators can be configured to alert users to varying levels of risk.

For example, the program manager at Company A configures the Customer Service upgrade program to show a red indicator if more than two risks that have an impact level of **1** and probability factor of **High** are created.

 **Scope Change.** Scope changes provide a way to ensure that the scope of a program and its individual projects stay manageable. Submitted scope change requests can be assessed before being rejected or incorporated into program or project scope. Program and project scope can be controlled by ensuring that possible changes are clearly identified, aligned, and processed.

### <span id="page-84-0"></span>Submitting Issues

During the life cycle of a program, some problem or business decision may occur that necessitates being added to the program's issues. These changes can be brought up, processed, and decided upon in the form of issues. The Program Management Issues request type is a way to identify these issues, collect key information about them (impact level and probability of occurring), and deal with them in a timely manner.

To submit issues:

1. Log on to the Mercury IT Governance Center.

The standard interface is displayed.

2. From the menu bar, select **Create > Project Issue.**

From the menu bar, you can also select **PMO > Issues > Submit a Project Issue.** The Request Creation page appears with the Issue request type loaded.

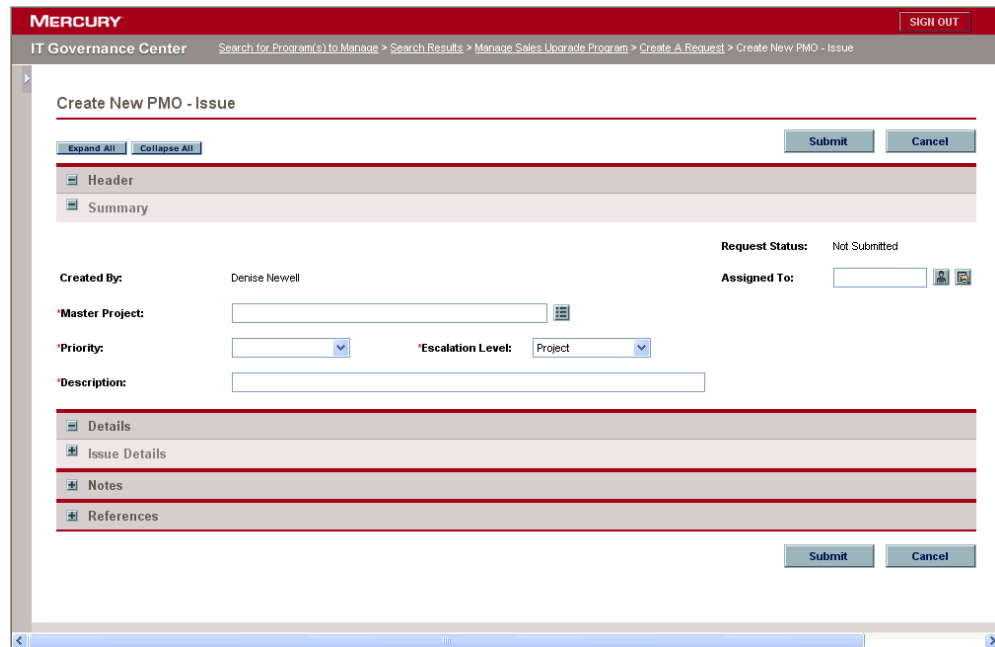

3. In the Request Creation page, complete the fields and click **Submit.**

The issue begins moving along its pre-defined workflow toward resolution. In order for issues to show up in Program Management portlets, the request must be referenced to a project associated with a program or attached directly as a reference to the program.

## <span id="page-85-0"></span>Requesting Resources

During the life of a program, projects attached to the program might complete early, or require more resources to complete their projects on time. When projects do require more resources, the project manager can request additional resources from the program using the PMO Request Resources request type.

The Program Management Request Resources request type is a way a program manager can identify these resource requests, collect key information about them (impact level and probability of occurring), and deal with them in a timely manner.

To submit resource requests:

1. Log on to the Mercury IT Governance Center.

The standard interface is displayed.

2. From the menu bar, select **Create > Project Resource Request.** 

From the menu bar, you can also select **PMO > Resource Requests > Request a Project Resource.** The Request Creation page appears with the resource request request type loaded.

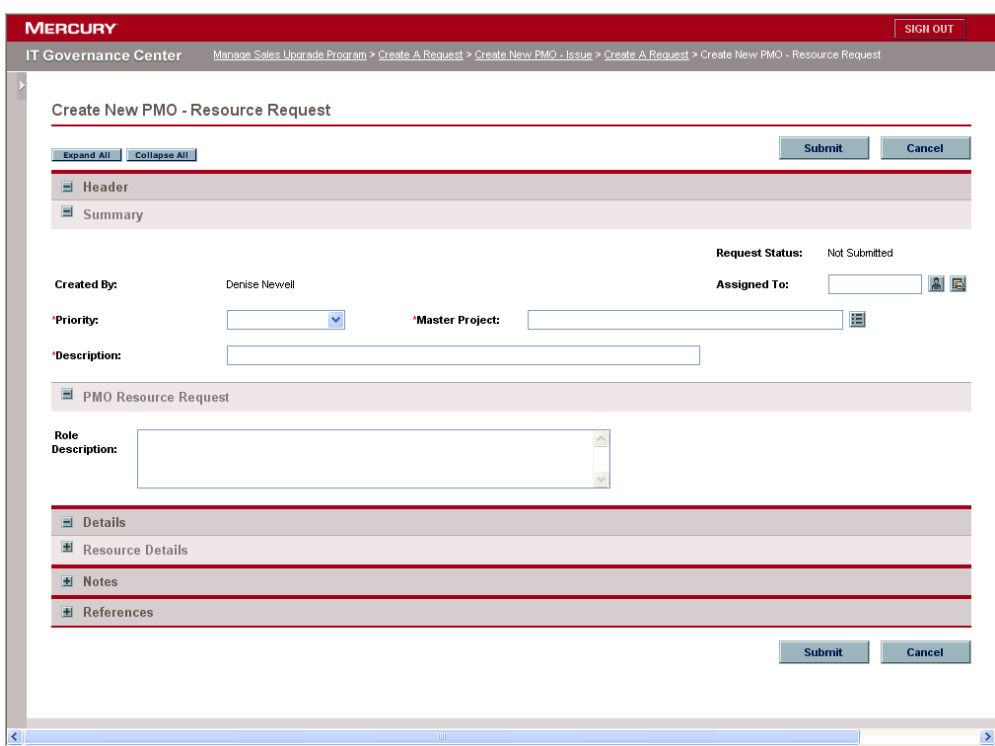

3. In the Request Creation page, complete the fields and click **Submit.**

The resource request begins moving along its pre-defined workflow toward resolution. In order for resource requests to show up in Program Management portlets, the request must be referenced to a project associated with a program or attached directly as a reference to the program.

## <span id="page-87-0"></span>Submitting Risks

Risks to a program might be identified during its life cycle. The Program Management Risk request type is a way to identify these risks, collect key information about them (impact level and probability of occurring), and deal with them in a timely manner.

To submit a risk:

1. Log on to the Mercury IT Governance Center.

The standard interface is displayed.

2. From the menu bar, select **Create > Project Risk.**

From the menu bar, you can also select **PMO > Risks > Submit a Project Risk.** The Request Creation page appears with the Risk request type loaded.

3. In the Request Creation page, complete the fields and click **Submit.**

The resource request begins moving along its pre-defined workflow toward resolution. In order for resource requests to show up in Program Management portlets, the request must be referenced to a project associated with a program or attached directly as a reference to the program.

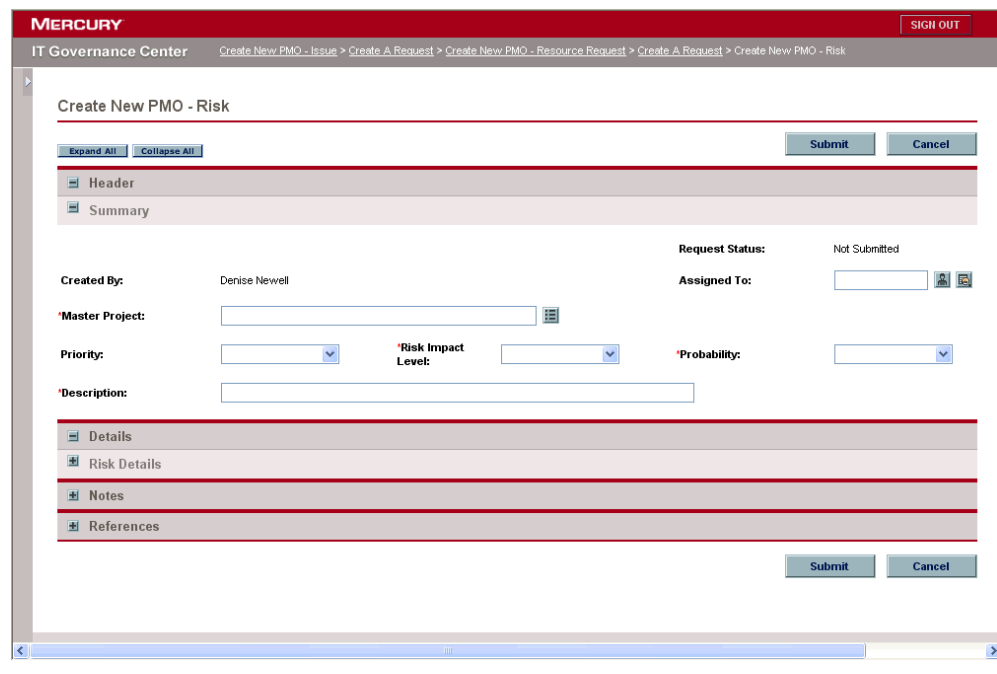

## <span id="page-88-0"></span>Submitting Scope Changes

During the life cycle of a program, some problem or business decision may occur that necessitates a change in the program's scope. These changes can be brought up, processed, and decided upon in the form of Program Management Scope Change request types.

To submit a scope change:

1. Log on to the Mercury IT Governance Center.

The standard interface is displayed.

2. From the menu bar, select **Create > Project Scope Change.** 

From the menu bar, you can also select **PMO > Scope Changes > Request a Project Scope Change.** The Request Creation page appears with the Scope Change request type loaded.

3. In the Request Creation page, complete the fields and click **Submit.**

The scope change begins moving along its pre-defined workflow toward resolution. In order for resource requests to show up in Program Management portlets, the request must be referenced to a project associated with a program or attached directly as a reference to the program.

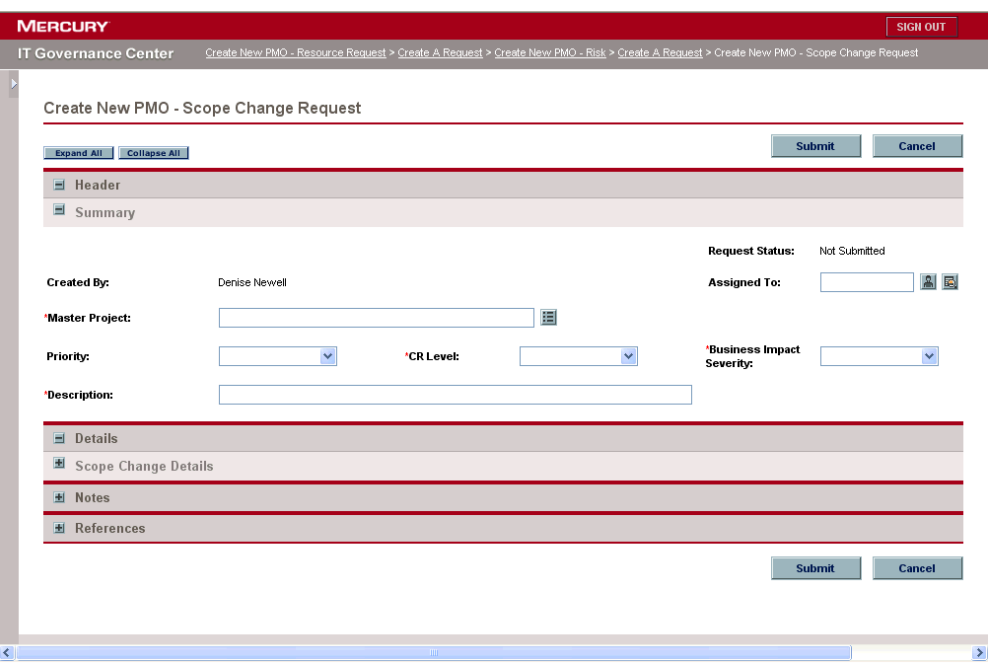

## **Appendix** Program Management Portlets **A**<br>Portlets

There is one Program Management portlet. However, a program manager might want to include Project Management portlets and Resource Management portlets on a Dashboard page. *[Table A-1](#page-90-0)* lists the Program Management portlet. *Table A-2* [on page 92](#page-91-0) and *Table A-3* [on page 93](#page-92-0) list the Project Management and Resource Management portlets.

<span id="page-90-0"></span>*Table A-1. Program Management portlets* 

| Program Management<br><b>Portlets</b> | Description                                                          |
|---------------------------------------|----------------------------------------------------------------------|
| Program List                          | Displays general information and summary<br>conditions for programs. |

| <b>Projects Portlets</b>  | Description                                                                                                    |
|---------------------------|----------------------------------------------------------------------------------------------------|
| My Tasks                  | Lists all project tasks currently assigned to you<br>and having a scheduled finish date two weeks<br>from the current date.                                                                                           |
|                           | Lists the projects within a program. The default<br>parameters show all project items for the<br>program. Project items are sorted by the project<br>hierarchy and optionally, by:<br>Name                            |
| Program Project List      | Resource                                                                                                    |
|                           | State                                                                                                    |
|                           | Scheduled finish                                                                                                    |
|                           | Project hierarchy                                                                                                    |
| <b>Project Gantt</b>      | Gantt chart for all projects, tasks, and<br>milestones.                                                                                                    |
| Project List              | Lists general information about projects, such as<br>how close they are to completion and their<br>scheduled finish date. Information displayed can<br>be based on project name or other project<br>related criteria. |
| Project Summary Pie Chart | Pie chart summary of projects grouped by their<br>summary condition. Filter the data by a set of<br>specific projects and subprojects, or filter by<br>department and/or project manager.                             |
| <b>Resource Gantt</b>     | Gantt chart for resources showing work items<br>including:<br>Requests<br>Tasks<br><b>Milestones</b><br><b>Staffing Profiles</b>                                                                                      |

<span id="page-91-0"></span>*Table A-2. Projects portlets* 

| <b>Resource Management</b><br><b>Portlets</b>  | Description                                                                                                    |
|------------------------------------------------|----------------------------------------------------------------------------------------------------|
| Analyze Assignment Load                        | Compares capacity [(resource calendars) X<br>(resource workload capacity)] to assignments,<br>such as requests, and staffing profiles marked<br>"treat as assignments." Use to assess upcoming<br>load on resources, in support of manual load<br>leveling.               |
| Analyze Resource Pools                         | Compares capacity (active resource pools) to<br>load (lines on active staffing profiles drawing<br>from these resource pools). Used to assess<br>planned load on resource pools, in support of<br>strategic resource planning.                                            |
| <b>Compare Project and Staffing</b><br>Profile | Compares a project to the staffing profile.<br>Compares capacity (as the set of active staffing<br>profiles for a project) to assignments within the<br>project. Monitors compliance of the project plan<br>and actuals to the agreed staffing levels for the<br>project. |
| Current Resource Load by<br>Organization       | Displays the current resource load by<br>organization. Organization unit or skill name is a<br>link to the related detail page. To support<br>breakdowns, sort the list by the organization<br>hierarchy structure.                                                       |
| <b>Current Resource Load By Skill</b>          | Displays the current resource load by skills.<br>Shows a snapshot of current load on a set of<br>resources, broken down by the skill required by<br>the work item. When a skill is not specified<br>during, it will default to the resource's primary<br>skill.           |
| <b>Resource Pool List</b>                      | Lists information regarding resource pools.                                                                                                    |
| <b>Staffing Profile List</b>                   | Lists staffing profiles. Filter to display a specific<br>staffing profile.                                                                                                    |

<span id="page-92-0"></span>*Table A-3. Resource Management portlets* 

## **Appendix** Reports by Category **B**<br>ategory

#### In This Appendix:

- *[Overview of Report Categories](#page-95-0)*
- *[Administrative Reports](#page-95-1)*
- *[Change Management Reports](#page-98-0)*
- *[Demand Management Reports](#page-100-0)*
- *[Financial Management Reports](#page-101-0)*
- *[Portfolio Management Reports](#page-102-0)*
- *[Program Management Reports](#page-102-1)*
- *[Project Management Reports](#page-103-0)*
- *[Resource Management Reports](#page-105-0)*
- *[Time Management Reports](#page-107-0)*

## <span id="page-95-0"></span>Overview of Report Categories

Reports available through the Mercury IT Governance Center standard interface are listed (by category) and described in the following sections.

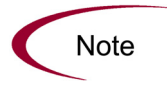

Another type of report in Mercury IT Governance Center (not discussed in this document) are server reports, which are submitted and viewed from the Workbench interface, For information about server reports, see the System Administration Guide and Reference.

## <span id="page-95-1"></span>Administrative Reports

The administrative reports (listed in *[Table B-1](#page-95-2)*) are available to users with an administration license.

<span id="page-95-2"></span>*Table B-1. Administrative reports*

| Report                        | Definition                                                                                                    |
|-------------------------------|----------------------------------------------------------------------------------------------------|
| Contact Synchronization       | Provides an interface for checking whether Mercury<br>Demand Management™ contacts are properly defined.<br>This report is also in the Resource category.                                                                                           |
|                               |                                                                                                    |
| <b>Environment Comparison</b> | Helps audit environment definitions when different<br>environments (for example, development and production)<br>are similar to each other.                                                                                                    |
| <b>Environment Detail</b>     | Lists the detailed definitions of a given environment or<br>group of environments, the major attributes of the<br>environments, and the attributes of applications tied to<br>the environments.                                                    |
| Environment Group Detail      | Contains detailed information about specified<br>environment groups.                                                                                                    |
| Import Requests               | Imports requests into Demand Management request<br>tables, moves the requests to the appropriate status, and<br>reports on the results of the execution.<br>For more information about this report, see the Open<br>Interface Guide and Reference. |

| Report                              | Definition                                                                                                    |
|-------------------------------------|----------------------------------------------------------------------------------------------------|
| <b>Import Users</b>                 | Imports data from the user interface tables or an LDAP<br>server.<br>For more information about this report, see the Open<br>Interface Guide and Reference.                                                                      |
| Lookup Types                        | Provides information about one or more lookups.                                                                                                    |
| <b>Notification History</b>         | Provides information about notifications that have been<br>sent or are pending.                                                                                                    |
| <b>Object Type Detail</b>           | Lists all parameters and commands associated with a<br>given object type.                                                                                                    |
| <b>Portlet Detail</b>               | Provides information about a portlet or range of portlets.                                                                                                    |
| <b>RCS Check In</b>                 | Template of a report used to check files into the RCS<br>repository (if the RCS file management system is being<br>used).                                                                                                    |
| <b>RCS Check Out</b>                | Template of a report used to check files out of the RCS<br>repository (if the RCS file management system is being<br>used).                                                                                                    |
| <b>Report Type Detail</b>           | Provides information about report type definitions.                                                                                                    |
| Request Header Type Detail          | Lists detailed definitional information for request header<br>types.                                                                                                    |
| <b>Request Type Detail</b>          | Lists detailed definitional information for request types.                                                                                                    |
| Run Field Security Denormalization  | Runs field level security-related denormalization tasks for<br>particular entities.                                                                                                    |
| Run ITG Organization Unit Interface | Imports data from the organization unit interface tables or<br>an LDAP server.<br>For more information about this report, see the Open<br>Interface Guide and Reference.                                                         |
| Run ITG Package Interface           | Validates and loads package data from the package open<br>interface tables into the standard Mercury Change<br>Management™ data model.<br>For more information about this report, see the Open<br>Interface Guide and Reference. |
| Run Workflow Transaction Interface  | Validates and runs workflow transactions based on data<br>in the workflow open interface tables.<br>For more information about this report, see the Open<br>Interface Guide and Reference.                                       |
| <b>Security Group Detail</b>        | Lists definitional information for one or more security<br>groups.                                                                                                    |

*Table B-1. Administrative reports [continued]*

| Report                        | Definition                                                                                                    |
|-------------------------------|----------------------------------------------------------------------------------------------------|
| <b>Special Command Detail</b> | Provides details for a command (special command) or a<br>range of commands.                                                                                                    |
| Synchronize Meta Layer        | Assesses or synchronizes the RML (Reporting Meta<br>Layer).                                                                                                    |
| User Data Detail              | Displays the definition of custom user data field (for<br>example, fields on entities like packages, requests,<br>workflows, and security groups).                                       |
| User Detail                   | Lists the users who have been defined in the Mercury IT<br>Governance system, as well as the security groups<br>attached to each user<br>This report is also in the Resource category.   |
| Validations                   | Provides information about the various custom<br>validations that have been entered into the system as<br>well as those that are standard with Mercury IT<br>Governance Center products. |
| <b>Workflow Detail</b>        | Provides detailed definitional information about specific<br>workflows or sets of workflows.                                                                                             |
| <b>Workflow Statistics</b>    | Given a date range and a workflow (or a range of<br>workflows), this report provides statistical information<br>regarding workflow usage.                                                |

*Table B-1. Administrative reports [continued]*

#### For More Information

Unless otherwise indicated in *[Table B-1](#page-95-2)*, see the *Reports Guide and Reference* for more information about Administrative reports.

## <span id="page-98-0"></span>Change Management Reports

The Change Management reports (listed in *[Table B-2](#page-98-1)*) are available to users with a Mercury Change Management™ application license.

<span id="page-98-1"></span>*Table B-2. Change Management reports*

| Report                                               | Definition                                                                                                    |
|------------------------------------------------------|----------------------------------------------------------------------------------------------------|
| Compare Custom Database Setup                        | Runs custom database comparisons.                                                                                                    |
| <b>Compare Filesystem Environment</b>                | Compares the files and file structures of two machines.                                                                                                    |
| Compare MS SQL Server 7<br>Environments              | Compares the data model of two SQL Server Version 7<br>databases.                                                                                                    |
| <b>Compare Oracle Environments</b>                   | Compares the data model of two Oracle schemas.                                                                                                    |
| <b>Distribution Detail</b>                           | Lists the contents and results of a distribution.                                                                                                    |
| <b>Environment Comparison by Objects</b><br>Migrated | Given two environments, this report looks at the history of<br>all the objects migrated into each environment (using<br>Mercury Change Management) and lists any differences. |
| Environments/Objects Detail                          | Lists objects that have been migrated into a given<br>environment or set of environments.                                                                                     |
| <b>Object History</b>                                | Provides a workflow step transaction history for<br>packages.                                                                                                    |
| Objects/Environments Detail                          | Lists objects that have been migrated into a given<br>environment or a set of environments.                                                                                   |
| Package Details                                      | Returns details about a given package.                                                                                                    |
| Package History                                      | Lists the complete workflow history of a given package.                                                                                                    |
| Package Impact Analysis                              | Lists three separate sections for analysis:<br>Other packages that contain common objects with a<br>given package                                                             |
|                                                      | • Objects that have migrated alongside one or more of<br>the objects being migrated on the given package but<br>are not included in the given package                         |
|                                                      | • Recent migrations for each object in the package,<br>showing where changes to the given objects have<br>recently been deployed                                              |
| Packages Pending                                     | Lists:                                                                                                    |
|                                                      | Open packages with pending activity                                                                                                    |
|                                                      | Details about each package<br>Pending work for a group of users                                                                                                    |
|                                                      |                                                                                                    |

| Report                | Definition                                                                            |
|-----------------------|---------------------------------------------------------------------------------------|
| <b>Release Detail</b> | Lists requests, packages and distributions associated<br>with a release.              |
| Release Notes         | Shows all of the requests and packages in a release as<br>well as their associations. |

*Table B-2. Change Management reports [continued]*

#### For More Information

For more information about Change Management reports, see the *Reports Guide and Reference*.

## <span id="page-100-0"></span>Demand Management Reports

The Demand Management reports (listed in *[Table B-3](#page-100-1)*) are available to users with a Mercury Demand Management application license.

<span id="page-100-1"></span>*Table B-3. Demand Management reports*

| Report                                              | Definition                                                                                                    |
|-----------------------------------------------------|----------------------------------------------------------------------------------------------------|
| <b>Contact Detail</b>                               | Queries the contacts already entered in the Demand<br>Management system that are available for entering and<br>updating requests. |
| <b>DEM Demand Creation History</b>                  | Shows the history of demand creation for a specified<br>demand set.                                                               |
| <b>DEM Historical SLA Violation</b>                 | Shown the history of SLA violations for a specified<br>demand set.                                                                |
| <b>DEM Satisfied Demand History</b>                 | Shows the history of demand that has been satisfied for a<br>specified demand set.                                                |
| <b>Request Detail</b>                               | Provides information about requests using a number of<br>selection criteria.                                                      |
| <b>Request Detail (Filter by Custom</b><br>Fields)  | Similar to the Request Detail report except that requests<br>can be filtered by values in custom fields.                          |
| <b>Request History</b>                              | Lists the complete workflow and field change history for<br>each selected request.                                                |
| <b>Request Quick View</b>                           | Lists a quick summary of open and closed requests,<br>breaking down the requests by priority.                                     |
| <b>Request Summary</b>                              | Displays the total counts for groups of requests matching<br>the selection criteria.                                              |
| <b>Request Summary (Filter by Custom</b><br>Fields) | Similar to the Request Summary report except that<br>requests can be filtered by values in custom fields.                         |
| Resource Load by Priority                           | Lists all open requests assigned to different users.<br>This report is also in the Resource category.                             |

#### For More Information

For more information about Demand Management reports, see the *Reports Guide and Reference*.

## <span id="page-101-0"></span>Financial Management Reports

The Financial Management reports (listed in *[Table B-4](#page-101-1)*) are available to users with a Mercury Time Management™ application license.

<span id="page-101-1"></span>*Table B-4. Financial Management reports*

| Report                          | Definition                                                                                                    |
|---------------------------------|----------------------------------------------------------------------------------------------------|
| <b>Actual Time/Cost Summary</b> | Summarizes actual time information entered in<br>non-cancelled time sheets and the calculated charge<br>dollar totals for each grouping.<br>This report is also in the Time Management category. |
| Project Cost Breakdown          | Shows the costs for a project, and the activities with<br>which the costs are associated.<br>This report is also in the Project Management category.                                             |
| <b>Project Cost Details</b>     | Shows the cost details for select projects, grouped by<br>labor/non-labor or operating categorizations.<br>This report is also in the Project Management category.                               |

#### For More Information

For more information about Financial Management reports, see the *Reports Guide and Referenc*e.

## <span id="page-102-0"></span>Portfolio Management Reports

The Portfolio Management reports are available to users with a Mercury Portfolio Management™ application license.

There are currently no Mercury-supplied reports in this category, but you can create your own custom reports, if you like.

## <span id="page-102-1"></span>Program Management Reports

The Program Management reports are available to users with a Mercury Program Management application license.

There are currently no Mercury-supplied reports in this category, but you can create your own custom reports, if you like.

## <span id="page-103-0"></span>Project Management Reports

The Project Management reports (listed in *[Table B-5](#page-103-1)*) are available to users with a Mercury Project Management™ application license.

<span id="page-103-1"></span>*Table B-5. Project Management reports*

| Report                                      | Definition                                                                                                    |
|---------------------------------------------|----------------------------------------------------------------------------------------------------|
|                                             | Shows the costs for a project, and the activities with<br>which the costs are associated.                                                                |
| Project Cost Breakdown                      | Totals include both labor and non-labor costs.                                                                                                    |
|                                             | This report is also in the Financial Management category.                                                                                                |
| <b>Project Cost Details</b>                 | Shows the cost details for select projects, grouped by<br>labor/non-labor or operating categorizations.                                                  |
|                                             | This report is also in the Financial Management category.                                                                                                |
| <b>Project Critical Path</b>                | Displays the tasks that are on a project's critical path.                                                                                                |
| <b>Project Custom Detail</b>                | Generated in HTML table format, showing only the<br>columns that are selected from the header fields and<br>custom fields based on the selected project. |
| <b>Project Detail</b>                       | Queries projects by their header fields.                                                                                                    |
| Project Detail (Filter by Custom<br>Fields) | Queries projects by their header fields. You can filter the<br>query using the project's custom fields.                                                  |
| <b>Project Exception Detail</b>             | Lists task details for tasks that have violated user-defined<br>exception rules.                                                                         |
| Project Resource                            | Lists all resources working on a given project and the<br>tasks on which they are working.                                                               |
|                                             | This report is also in the Resource category.                                                                                                    |
| Project Schedule Change                     | Compares a project plan with a baseline, or a baseline to<br>another baseline.                                                                           |
| <b>Project Status Detail</b>                | Summarizes project statuses of selected projects and<br>tasks.                                                                                           |
| <b>Project Summary</b>                      | Displays all projects that meet the criteria selected in the<br>header fields.                                                                           |
| Project Task Assignment                     | Shows assignment information for a user or a group of<br>users.<br>This report is also in the Resource category.                                         |
|                                             |                                                                                                    |
| Project Template Detail                     | Lists the parameters and parameter details for project<br>templates.                                                                                     |

#### For More Information

For more information about Project Management reports, see the *Reports Guide and Reference*.

## <span id="page-105-0"></span>Resource Management Reports

The Resource Management reports (listed in *[Table B-6](#page-105-1)*) are available to users with the licenses indicated in the definition column in the table.

<span id="page-105-1"></span>*Table B-6. Resource Management reports*

| Report                         | <b>Definition</b>                                                                                                    |
|--------------------------------|----------------------------------------------------------------------------------------------------|
| <b>Contact Synchronization</b> | Provides an interface for checking whether Mercury<br>Demand Management contacts are properly defined.<br>Available to users with an administration license.<br>This report is also in the Administrative category.                                                                                                    |
| Project Resource               | Lists all resources working on a given project and the<br>tasks on which they are working.<br>Available to users with a Mercury Project Management<br>license.                                                                                                    |
| Project Task Assignment        | Shows assignment information for a user or a group of<br>users.<br>Available to users with a Mercury Project Management<br>license.                                                                                                    |
| Resource Load by Priority      | Lists open requests assigned to different users.<br>Available to users with a Mercury Demand Management<br>license.                                                                                                    |
| User Detail                    | Lists the users who have been defined in the Mercury IT<br>Governance system, as well as the security groups<br>attached to each user.<br>This report is available to users with any application<br>license.<br>This report is also in the Administration category.                                                                                          |
| <b>Work Allocation Details</b> | Shows much of the same information shown on the Work<br>Allocation definition page-for example, allocation work<br>item information, budget and actuals to date, charge code<br>allocations, and resource restrictions.<br>Available to users with a Mercury Time Management<br>application license.<br>This report is also in the Time Management category. |

#### For More Information

For more information about Resource Management reports, see the *Reports Guide and Reference*.

## <span id="page-107-0"></span>Time Management Reports

The Time Management reports (listed in *[Table B-7](#page-107-1)*) are available to users with a Mercury Time Management application license.

<span id="page-107-1"></span>*Table B-7. Time Management reports*

| Report                          | Definition                                                                                                    |
|---------------------------------|----------------------------------------------------------------------------------------------------|
| <b>Actual Time/Cost Summary</b> | Summarizes actual time information entered in<br>non-cancelled time sheets and the calculated charge<br>dollar totals for each grouping.                                                                                                    |
| <b>Actual Time Summary</b>      | Summarizes actual time information entered in<br>non-cancelled time sheets.                                                                                                    |
| Time Sheet Details              | Summarizes multiple time sheets displays their details.                                                                                                    |
| <b>Time Sheet Summary</b>       | Summarizes time information entered in non-cancelled<br>time sheets.                                                                                                    |
| <b>Work Allocation Details</b>  | Shows much of the same information shown on the Work<br>Allocation definition page-for example, allocation work<br>item information, budget and actuals to date, charge code<br>allocations, and resource restrictions.<br>This report is also in the Resource category. |

#### For More Information

For more information about Time Management reports, see the *Reports Guide and Reference*.
# **Index**

# A

about this document **[12](#page-11-0)** access configuring for programs **[34](#page-33-0)** for programs **[79](#page-78-0)** Activity analysis **[67](#page-66-0)** Actual Time Summary report **[108](#page-107-0)** Actual Time/Cost Summary report **[102](#page-101-0)**, **[108](#page-107-1)** adding attachments as references to programs **[38](#page-37-0)** existing packages as references to programs **[39](#page-38-0)** existing requests as references to programs **[41](#page-40-0)** new packages as references to programs **[39](#page-38-1)** new requests as references to programs **[41](#page-40-1)** projects as references to programs **[40](#page-39-0)** tasks as references to programs **[42](#page-41-0)** URLs as references to programs **[43](#page-42-0)** administrative reports **[96](#page-95-0)** analysis Activity **[67](#page-66-0)** Resolution Time **[68](#page-67-0)** Analyze Assignment Load portlet **[93](#page-92-0)** Analyze Resource Pools portlet **[93](#page-92-1)** analyzing

programs **[67](#page-66-1)** attachments program reference **[38](#page-37-0)** audience types **[13](#page-12-0)**

# B

business objectives configuring **[19](#page-18-0)** creating **[18](#page-17-0)** deleting **[20](#page-19-0)** overview **[18](#page-17-1)**

# C

categories of reports **[96](#page-95-1)** Change Management reports **[99](#page-98-0)** chapter overview **[12](#page-11-1)** Compare Custom Database Setup report **[99](#page-98-1)** Compare Filesystem Environment report **[99](#page-98-2)** Compare MS SQL Server 7 Environments report **[99](#page-98-3)** Compare Oracle Environments report **[99](#page-98-4)** Compare Project and Staffing Profile portlet **[93](#page-92-2)** configuring business objectives **[19](#page-18-0)** program access **[34](#page-33-0)** program indicator settings **[77](#page-76-0)**

program settings **[30](#page-29-0)** programs **[73](#page-72-0)** Contact Detail report **[101](#page-100-0)** Contact Synchronization report **[96](#page-95-2)**, **[106](#page-105-0)** costs adjusting indicators for programs **[30](#page-29-1)** Cost Performance Index **[30](#page-29-2)** information for programs **[53](#page-52-0)** managing for programs **[53](#page-52-1)** Schedule Performance Index **[31](#page-30-0)** CPI **[30](#page-29-2)** creating business objectives **[18](#page-17-0)** program access **[79](#page-78-0)** program issues **[85](#page-84-0)** programs **[22](#page-21-0)**, **[25](#page-24-0)** requests affecting programs **[84](#page-83-0)** risks for programs **[88](#page-87-0)** scope changes **[89](#page-88-0)** Current Resource Load by Organization portlet **[93](#page-92-3)** Current Resource Load By Skill portlet **[93](#page-92-4)**

# D

deleting business objectives **[20](#page-19-0)** programs **[75](#page-74-0)** DEM Demand Creation History report **[101](#page-100-1)** DEM Historical SLA Violation report **[101](#page-100-2)** DEM Satisfied Demand History report **[101](#page-100-3)** Demand Management reports **[101](#page-100-4)** Distribution Detail report **[99](#page-98-5)**

#### E

Environment Comparison by Objects Migrated report **[99](#page-98-6)** Environment Comparison report **[96](#page-95-3)** Environment Detail report **[96](#page-95-4)** Environment Group Detail report **[96](#page-95-5)** Environments/Objects Detail report **[99](#page-98-7)**

# F

Financial Management reports **[102](#page-101-1)**

### I

Import Requests report **[96](#page-95-6)** Import Users report **[97](#page-96-0)** indicators for programs **[77](#page-76-0)** issues adjusting program settings **[30](#page-29-3)** managing for programs **[58](#page-57-0)**

#### L

LDAP server, importing data from **[97](#page-96-1)** Lookup Types report **[97](#page-96-2)**

#### M

Manage Program page **[53](#page-52-2)**, **[59](#page-58-0)**, **[61](#page-60-0)**, **[63](#page-62-0)**, **[66](#page-65-0)** managing Manage Program page **[59](#page-58-0)** program cost information **[53](#page-52-0)** program costs **[53](#page-52-1)** program issues **[58](#page-57-0)** program overview **[46](#page-45-0)** program projects **[52](#page-51-0)** program resource requests **[64](#page-63-0)** program resources **[55](#page-54-0)** program risks **[63](#page-62-0)** program scope changes **[61](#page-60-0)** resource for programs **[66](#page-65-0)** resource pools for programs **[55](#page-54-1)** risks **[62](#page-61-0)** scope changes **[60](#page-59-0)** staffing profiles for programs **[57](#page-56-0)**

My Tasks portlet **[92](#page-91-0)**

#### N

Notification History report **[97](#page-96-3)**

# O

Object History report **[99](#page-98-8)** Object Type Detail report **[97](#page-96-4)** Objects/Environments Detail report **[99](#page-98-9)** opening programs **[48](#page-47-0)**

#### P

Package Details report **[99](#page-98-10)** Package History report **[99](#page-98-11)** Package Impact Analysis report **[99](#page-98-12)** packages program reference **[39](#page-38-0)** Packages Pending report **[99](#page-98-13)** Portfolio Management reports **[103](#page-102-0)** Portlet Detail report **[97](#page-96-5)** portlets Program Issue List **[58](#page-57-1)** Program Management **[91](#page-90-0)** Program Resource Request List **[65](#page-64-0)** Program Risk List **[62](#page-61-1)** Program Scope Change List **[60](#page-59-1)** projects **[92](#page-91-1)** Resource Assignment **[64](#page-63-1)** Resource Management **[93](#page-92-5)** using Program List **[48](#page-47-1)** prerequisite documents **[14](#page-13-0)** priorities updating for programs **[72](#page-71-0)** Program List portlet **[91](#page-90-1)** Program Management overview **[15](#page-14-0)** portlets **[91](#page-90-0)** Program Management reports **[103](#page-102-1)** Program Project List portlet **[52](#page-51-1)**, **[92](#page-91-2)** Program Resource Request List portlet **[65](#page-64-0)** Program Risk List portlet **[62](#page-61-1)** Program Scope Change List portlet **[60](#page-59-1)** programs Activity analysis **[67](#page-66-0)**

adjusting program settings **[30](#page-29-0)** analyzing overview **[67](#page-66-1)** attaching projects **[28](#page-27-0)** attaching references **[28](#page-27-0)** configuring **[73](#page-72-0)** configuring access **[34](#page-33-0)** configuring indicator settings **[77](#page-76-0)** configuring settings **[30](#page-29-0)** creating **[22](#page-21-0)**, **[25](#page-24-0)** creating access **[79](#page-78-0)** creating issues **[85](#page-84-0)** creating requests affecting programs **[84](#page-83-0)** creating risks **[88](#page-87-0)** creating scope changes **[89](#page-88-0)** deleting **[75](#page-74-0)** entering program information **[25](#page-24-1)** Manage Program page **[50](#page-49-0)**, **[53](#page-52-2)**, **[59](#page-58-0)**, **[66](#page-65-0)** managing cost information **[53](#page-52-0)** managing costs **[53](#page-52-1)** managing issues **[58](#page-57-0)** managing overview **[46](#page-45-0)** managing projects **[52](#page-51-0)** managing resource pools **[55](#page-54-1)** managing resource requests **[64](#page-63-0)** managing resources **[55](#page-54-0)**, **[66](#page-65-0)** managing risks **[62](#page-61-0)**, **[63](#page-62-0)** managing scope changes **[60](#page-59-0)**, **[61](#page-60-0)** managing staffing profiles **[57](#page-56-0)** opening **[48](#page-47-0)** overview **[15](#page-14-0)**, **[22](#page-21-0)** portlet list **[91](#page-90-0)** Program Resource Request List portlet **[65](#page-64-1)** Program Risk List portlet **[62](#page-61-2)** Program Scope Change List portlet **[60](#page-59-2)** references list **[38](#page-37-1)** requesting resources **[86](#page-85-0)** Resolution Time analysis **[68](#page-67-0)** Resource Assignments portlet **[64](#page-63-2)** searching **[48](#page-47-2)** starting with request **[23](#page-22-0)** updating overview **[72](#page-71-1)** updating priorities **[72](#page-71-0)** Project Cost Breakdown report **[102](#page-101-2)**, **[104](#page-103-0)**

Project Cost Details report **[102](#page-101-3)**, **[104](#page-103-1)** Project Critical Path report **[104](#page-103-2)** Project Custom Detail report **[104](#page-103-3)** Project Detail (Filter by Custom Fields) report **[104](#page-103-4)** Project Detail report **[104](#page-103-5)** Project Exception Detail report **[104](#page-103-6)** Project Gantt portlet **[92](#page-91-3)** Project List portlet **[92](#page-91-4)** Project Management reports **[104](#page-103-7)** Project Resource report **[104](#page-103-8)**, **[106](#page-105-1)** Project Schedule Change report **[104](#page-103-9)** Project Status Detail report **[104](#page-103-10)** Project Summary Pie Chart portlet **[92](#page-91-5)** Project Summary report **[104](#page-103-11)** Project Task Assignment report **[104](#page-103-12)**, **[106](#page-105-2)** Project Template Detail report **[104](#page-103-13)** projects attaching to programs **[28](#page-27-0)** portlets **[92](#page-91-1)** program reference **[40](#page-39-0)**

# R

RCS Check In report **[97](#page-96-6)** RCS Check Out report **[97](#page-96-7)** references adding attachments to programs **[38](#page-37-0)** adding existing packages to programs **[39](#page-38-0)** adding existing requests to programs **[41](#page-40-0)** adding new packages to programs **[39](#page-38-1)** adding new requests to programs **[41](#page-40-1)** adding projects to programs **[40](#page-39-0)** adding tasks to programs **[42](#page-41-0)** adding URLs to programs **[43](#page-42-0)** attaching to programs **[28](#page-27-0)** for programs **[38](#page-37-1)** related documents **[14](#page-13-1)** Release Detail report **[100](#page-99-0)** Release Notes report **[100](#page-99-1)** Report Type Detail report **[97](#page-96-8)**

Request Detail (Filter by Custom Fields) report **[101](#page-100-5)** Request Detail report **[101](#page-100-6)** Request Header Type Detail report **[97](#page-96-9)** Request History report **[101](#page-100-7)** Request Quick View report **[101](#page-100-8)** Request Summary (Filter by Custom Fields) report **[101](#page-100-9)** Request Summary report **[101](#page-100-10)** Request Type Detail report **[97](#page-96-10)** requests program reference **[41](#page-40-0)** requesting resources for programs **[86](#page-85-0)** starting a program **[23](#page-22-0)** Resolution Time analysis **[68](#page-67-0)** Resource Assignment portlet **[64](#page-63-1)** Resource Gantt portlet **[92](#page-91-6)** Resource Load by Priority report **[101](#page-100-11)**, **[106](#page-105-3)** Resource Management portlets **[93](#page-92-5)** Resource Management reports **[106](#page-105-4)** Resource Pool List portlet **[93](#page-92-6)** resource pools managing for programs **[55](#page-54-1)** resource requests adjusting for programs **[30](#page-29-4)** resources managing for programs **[64](#page-63-0)** programs **[55](#page-54-0)**, **[86](#page-85-0)** risks adjusting program settings **[30](#page-29-5)** creating for programs **[88](#page-87-0)** managing for programs **[63](#page-62-0)** managing program **[62](#page-61-0)** Run Field Security Denormalization report **[97](#page-96-11)** Run ITG Organization Unit Interface report **[97](#page-96-12)** Run ITG Package Interface report **[97](#page-96-13)** Run Workflow Transaction Interface report **[97](#page-96-14)**

### S

scope changes adjusting program settings **[30](#page-29-6)** creating for programs **[89](#page-88-0)** managing for programs **[60](#page-59-0)**, **[61](#page-60-0)** searching for programs **[48](#page-47-2)** Security Group Detail report **[97](#page-96-15)** Special Command Detail report **[98](#page-97-0)** SPI **[31](#page-30-0)** Staffing Profile List portlet **[93](#page-92-7)** staffing profiles managing for programs **[57](#page-56-0)** Synchronize Meta Layer report **[98](#page-97-1)**

# T

tasks program reference **[42](#page-41-0)** Time Management reports **[108](#page-107-2)** Time Sheet Details report **[108](#page-107-3)** Time Sheet Summary report **[108](#page-107-4)**

#### U

updating program priorities **[72](#page-71-0)** programs **[72](#page-71-1)** URLs program reference **[43](#page-42-0)** User Data Detail report **[98](#page-97-2)** User Detail report **[98](#page-97-3)**, **[106](#page-105-5)** using Activity analysis **[67](#page-66-0)** Manage Program page **[50](#page-49-0)**, **[53](#page-52-2)**, **[59](#page-58-0)** Program Issue List portlet **[58](#page-57-1)** Program List portlet **[48](#page-47-1)** Program Project List portlet **[52](#page-51-1)** Program Resource Request List portlet **[65](#page-64-1)** Program Risk List portlet **[62](#page-61-2)** Program Scope Change List portlet **[60](#page-59-2)** Resolution Time analysis **[68](#page-67-0)**

Resource Assignments portlet **[64](#page-63-2)**

# V

Validations report **[98](#page-97-4)**

#### W

Work Allocation Details report **[106](#page-105-6)**, **[108](#page-107-5)** Workflow Detail report **[98](#page-97-5)** Workflow Statistics report **[98](#page-97-6)**

*Index*